# **ALL-100 Universal & Gang Programmer User's Manual**

Oct. 2003

#### **© 2003 HI-LO SYSTEM RESEARCH CO., LTD.**

Information provided in this document is proprietary to HI-LO System Research Co., Ltd. (http://www.hi-lo.com.tw)

The information in this publication is believed to be accurate in all respects at the time of publication, but is subjejct to be changed without notice.

HI-LO Systems assumes no responsibility for any errors or omissions, and disclaims responsibility for any consequence resulting from the use of the information included herein.

#### **Trademarks:**

HI-LO is a trademark of HI-LO System Research Co., Ltd. Windows 98/Me/2000/XP/Server 2003 are trademarks of Microsoft Corporation. IBM is a trademark of IBM Corporation. AMD is a trademark of Advanced Micro Devices Inc. All other trademarks are the property of their respective owners.

# **Contents**

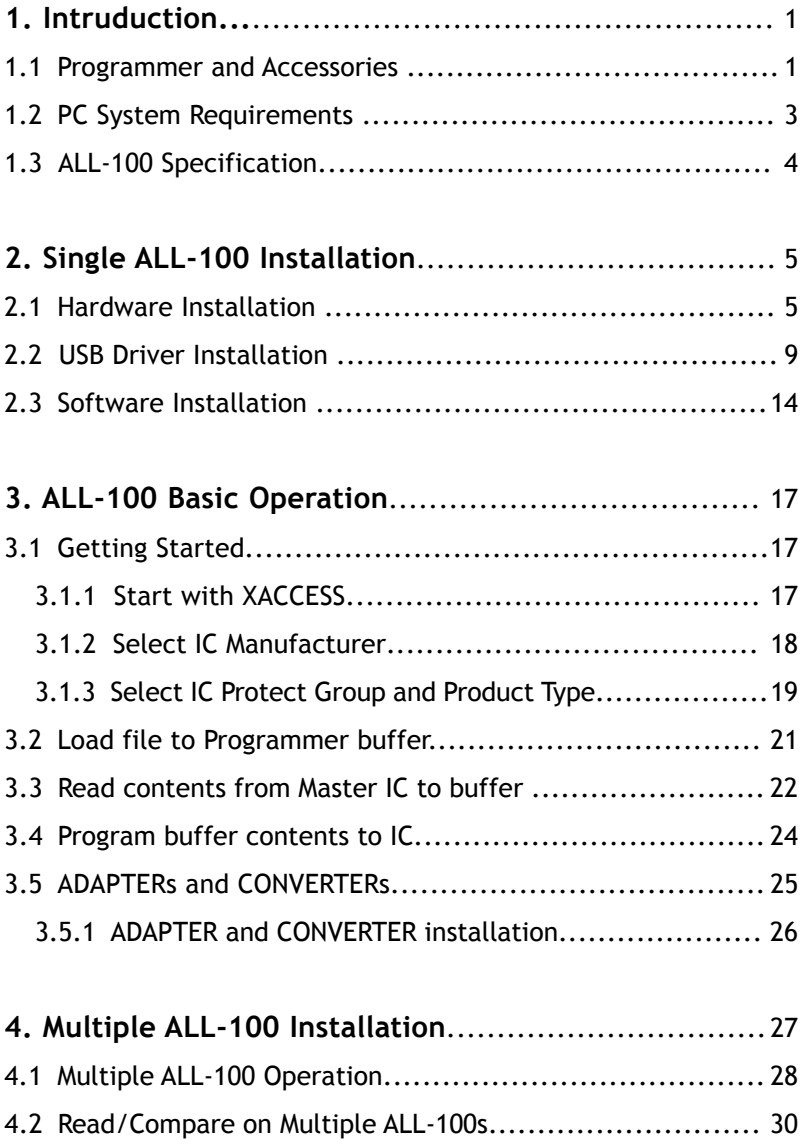

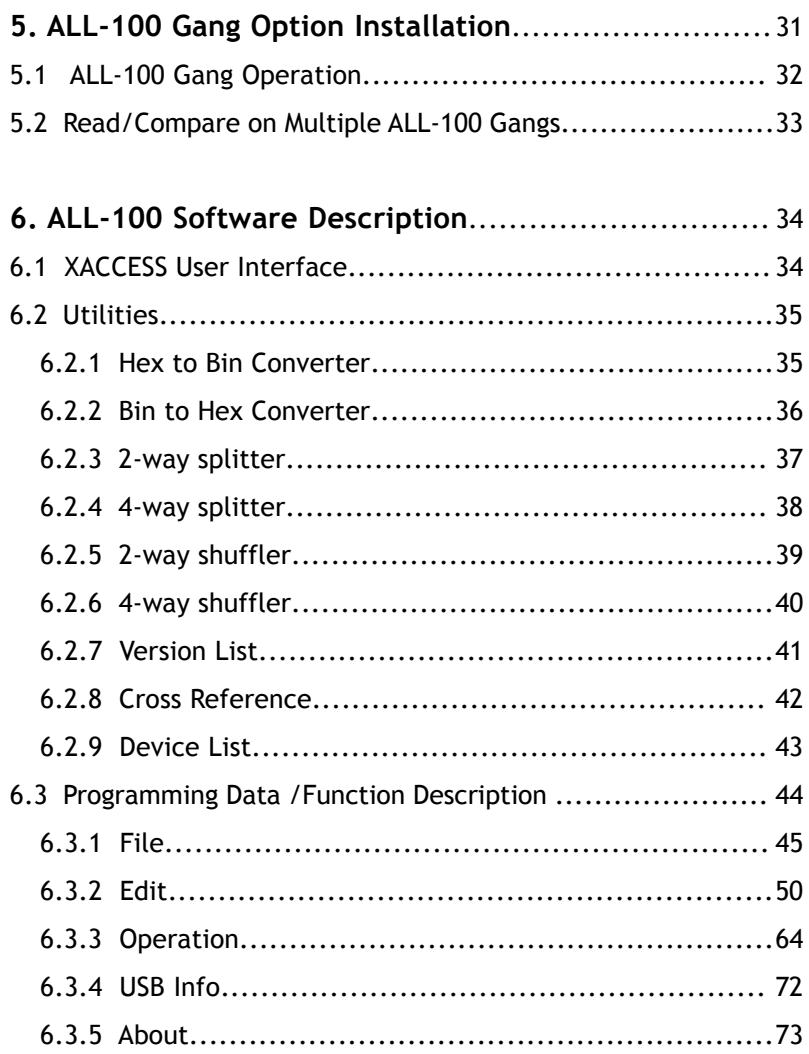

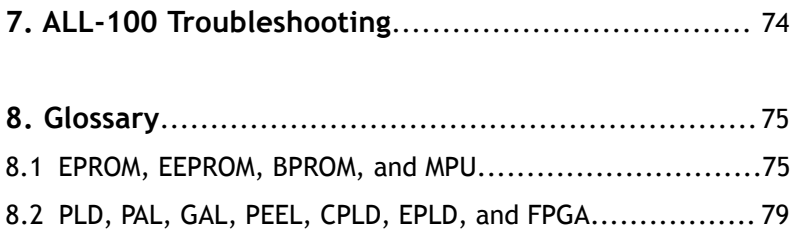

# **1. Intruduction**

This manual describes how to install and operate ALL-100 Programmer under environment of PC Windows 98/Me/2000/XP/Server 2003. ALL-100 Programmer works with PC through USB 1.1/2.0 (Universal Serial Bus) to perform high speed data transmission. The high speed processor in programmer precisely controls programming timing and flow, this ensures accurate programming waveforms always generated on ALL-100.

ALL-100 is embeded with 4Mbit memory to support the programming capacity for most E(E)PROM, MCU/MPU, and PLD. The software automatically uses PC memory as buffer to support high density memory ICs.

#### **1.1 Programmer and Accessories**

Each ALL-100 package contains following standard accessories:

- Base Unit and single socket Programming Module (M1-UN-DP48).
- An AC power cable, 1.8 M in length.
- $\blacksquare$  A USB cable (Type A to Type B), 1.0 M in length.
- A CD-ROM for Driver Files.
- User's Manual.

# ☆ Option 99

Price deduction for requesting another Programming Module to substitute M1-UN-DP48 as standard accessary.

 $\sqrt{\lambda}$  Optional Accessories:

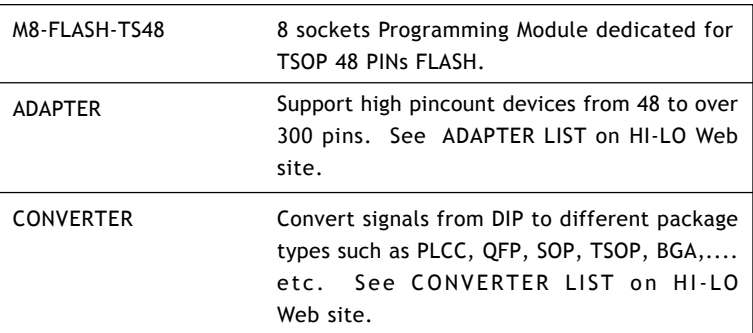

## **1.2 PC System Requirements**

- **PC/Pentium above.**
- **Microsoft compatible mouse.**
- A hard disk with at least 20 Mbyte free space.
- A CD-ROM drive with speed x2 or above.
- $\blacksquare$  At least one USB port (Version 1.1/2.0)
- Equip 64MB memory space or above.  $\blacksquare$
- Operating System: Windows 98/Me/2000/XP/Server 2003.

# **1.3 ALL-100 Specification**

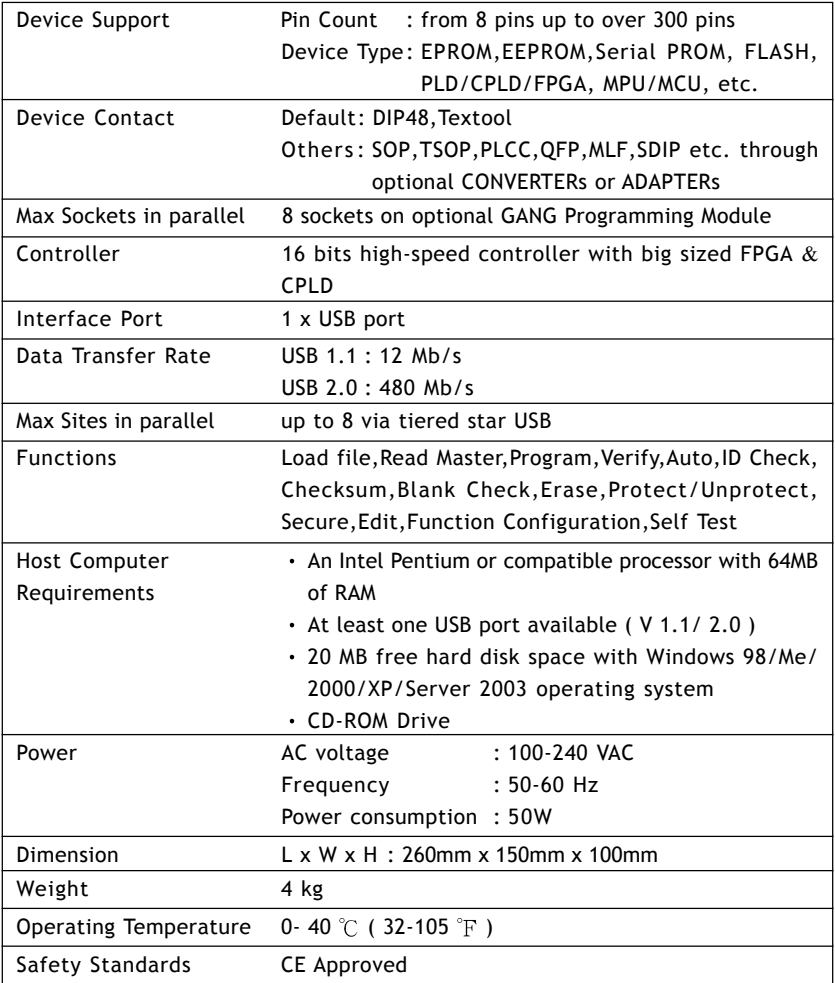

 $\equiv$ 

# **2. Single ALL-100 Installation**

### **2.1 Hardware Installation**

Before installation, make sure your PC has USB 1.1/2.0 port which can be connected to ALL-100 Programmer through USB cable. Suggest to use USB 2.0 for fast data transmission with ALL-100 Programmer.

**USB 1.1 (Full Speed) : Transmission rate 12 Mb/s USB 2.0 (High Speed) : Transmission rate 480 Mb/s**

## **Step 1:**

Make sure power of Base Unit is in "OFF" state and then positioning and connecting Programming Module onto Base Unit.

See figures below:

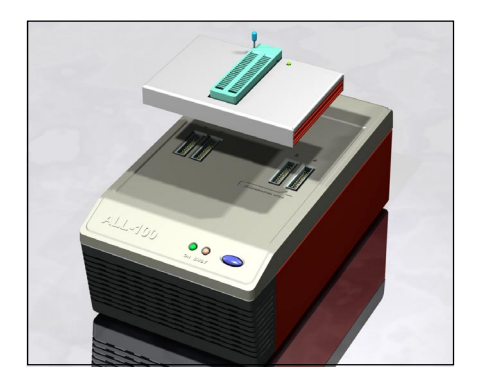

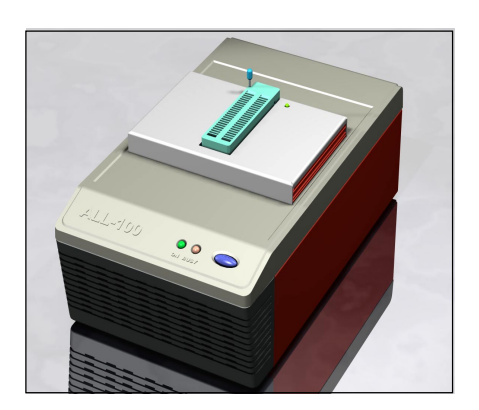

### **Step 2:**

Connect programmer and PC as figures below.

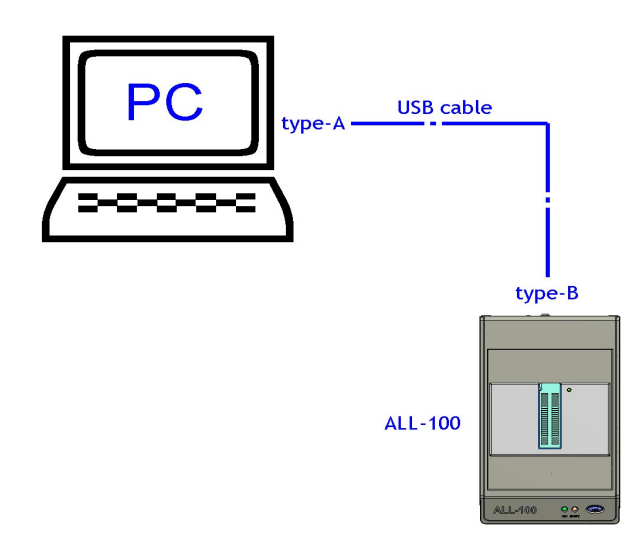

Connect the Type B end of USB cable to the USB Type B connector at rear panel of programmer, connect the Type A end of USB cable to the USB Type A connector on the PC.

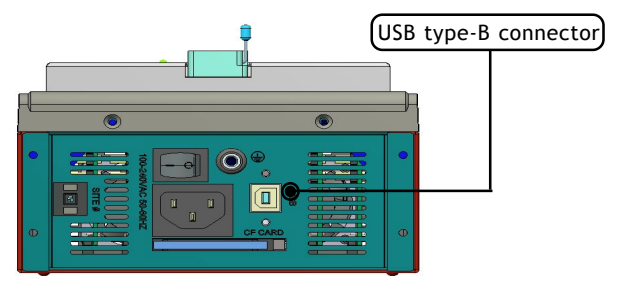

ALL-100 rear panel

**Step 3:**

Connect power cable to AC power socket of ALL-100 Programmer and plug in the other end to the outlet of power source (100~240VAC 50-60 Hz).

Power on the ALL-100 from the switch above the AC power socket on the rear panel.

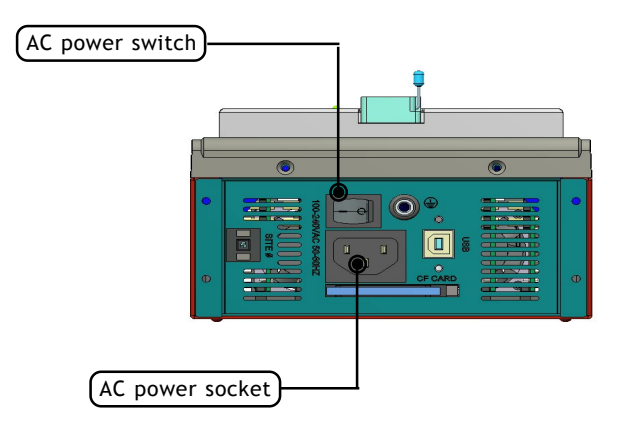

# **2.2 USB Driver Installation**

Insert the Driver Files CD into CD drive, connect USB cable between PC and ALL-100, power on ALL-100 Programmer, the PC will detect the new hardware and a window will open showing "Add New Hardware Wizard" with information "...... USB 2.0 Device ......".

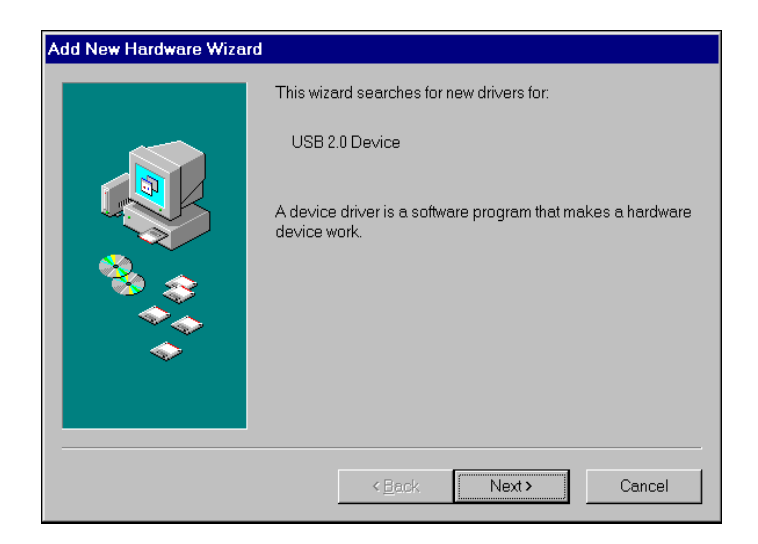

Click "Next" to continue.

 $\frac{1}{2}$  To do installation under Windows 2000/XP/Server 2003, user needs to change Log-in authority to "Administrator" or "Power-User" in order to install new software/hardware driver.

Select "Search for the best driver for your device"

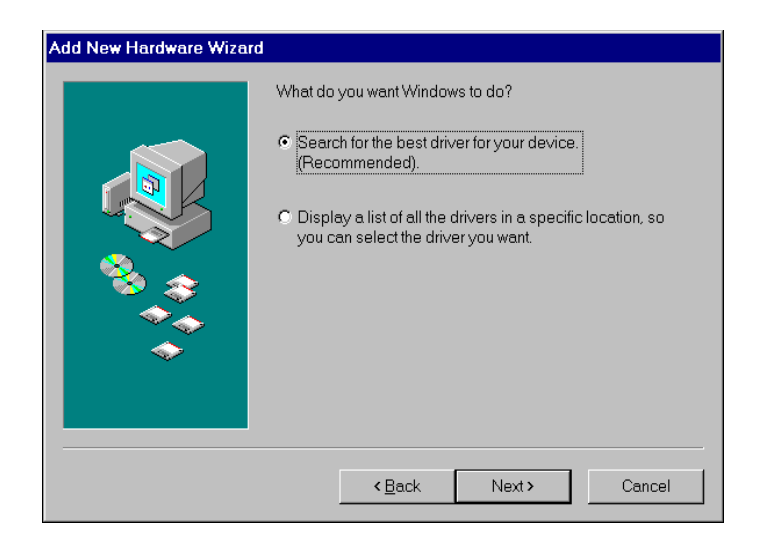

Click "Next" to continue.

Select "CD-ROM drive" (Insert Driver Files CD into CD drive).

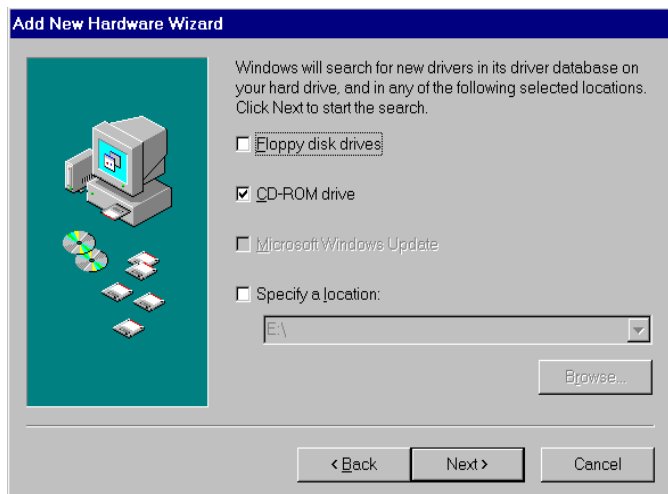

Click "Next" to continue.

 $\equiv$ 

PC will allocate files named "ALL100.INF" and "ALL100.SYS" for installation.

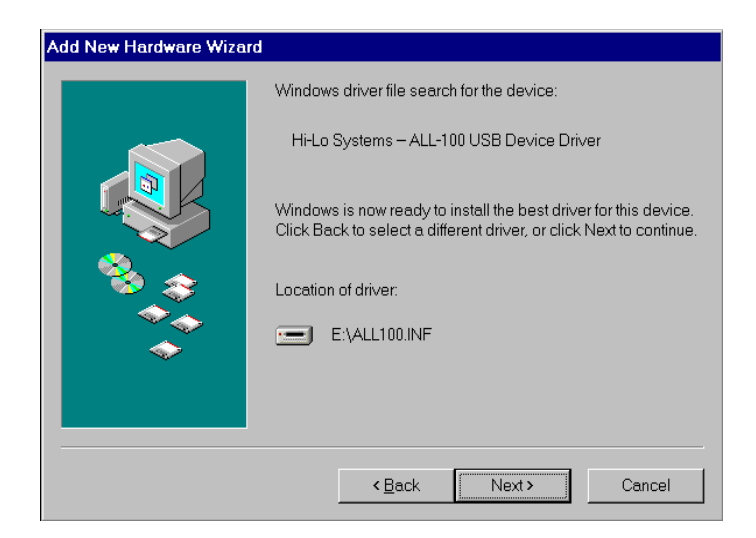

Click "Next" to continue.

 $=$ 

Windows has finished the USB driver installation for ALL-100 Programmer.

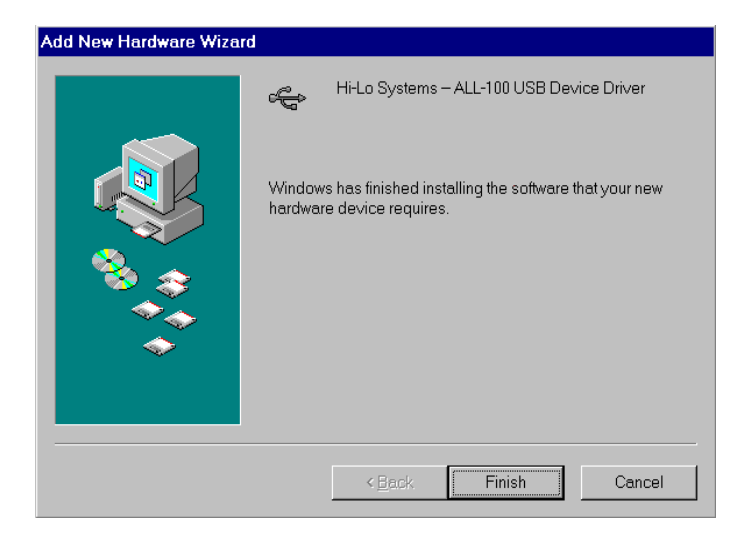

Click "Finish" to complete USB driver installation.

## **2.3 Software Installation**

Insert Driver Files CD to CD-ROM drive, go to directory of ALL-100 under File Manager to execute the SETUP.EXE file, or run the SETUP.EXE from START menu of WINDOWS and follow all steps accordingly as follows:

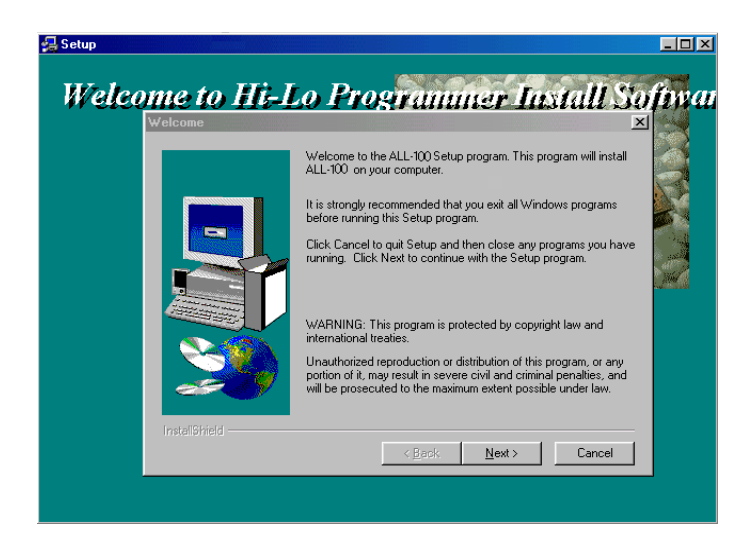

#### **Check of installed software:**

(1) Check if software is installed properly with File Manager, see if XACCESS.EXE, individual IC programming driver, and Utility files exist under C:\Program Files\ALL-100 directory. XACCESS.EXE is a system file which provides an easy way to select IC Manufacturer, Product Type, and the corresponding programming driver. All the programming drivers can also be executed without running XACCESS.EXE file. Each programming driver usually supports a series of relevant ICs. For instance, driver file W28F.EXE is able to program 27C128 ~ 27C512 EPROMs.

(2) When executing programming driver, software will automatically check if ALL-100 Programmer is properly connected. If software can not recognize the existence of ALL-100, the connection and/or installation might have problem and ALL-100 Programmer might not be able to be accessed.

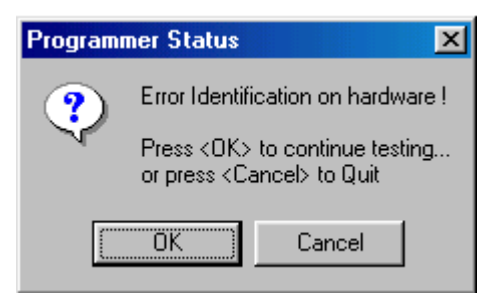

- (3) Methods to check if ALL-100 Programmer is properly connected/existed:
- 1. Run "USB Info." option under XACCESS menu.
- 2. Run programming driver file under XACCESS menu.

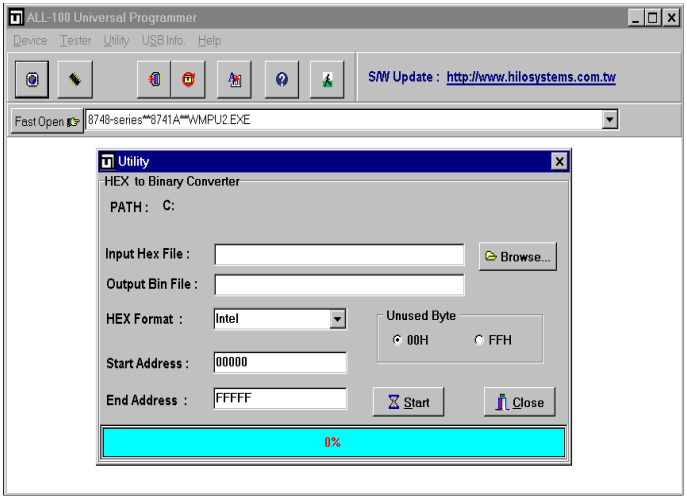

# XACCESS.EXE Utility Dialog Box

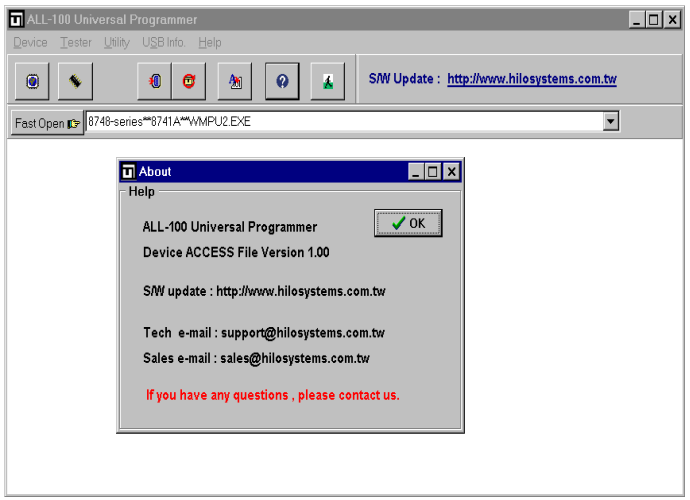

### XACCESS.EXE Information Box

# **3. ALL-100 Basic Operation**

## **3.1 Getting Started**

We will have a brief description of ALL-100 basic operation, introduce how to access the desired IC programming driver through XACCESS, the main system program. We will also introduce functions of Device, Load, Blank check, and Program by taking AMD AM29F200B as example.

 $\sqrt{\chi}$  For best view of ALL-100 information displayed, user's screen should have resolution 800x600 pixels or above.

#### **3.1.1 Start with XACCESS**

Click the icon of XACCESS to activate XACCESS.EXE and get following display on the window.

#### **3.1.2 Select IC Manufacturer**

Click "Device" to display IC Manufacturer options. Select "AMD" and click "OK" to display Type List of the selected manufacturer.

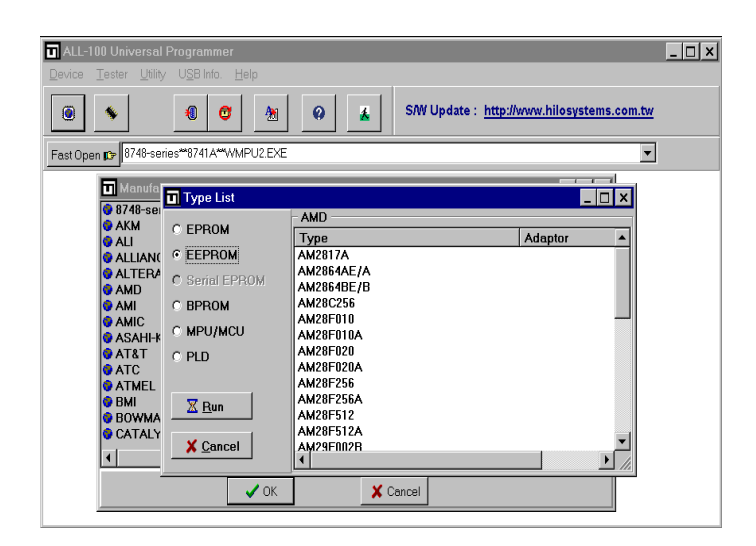

### **3.1.3 Select IC Product Group and Product Type**

Select "EEPROM" in Product Group at left side and select "AH29F200B" in Product Type at right side of Type List Dialogue Box and then click "Run".

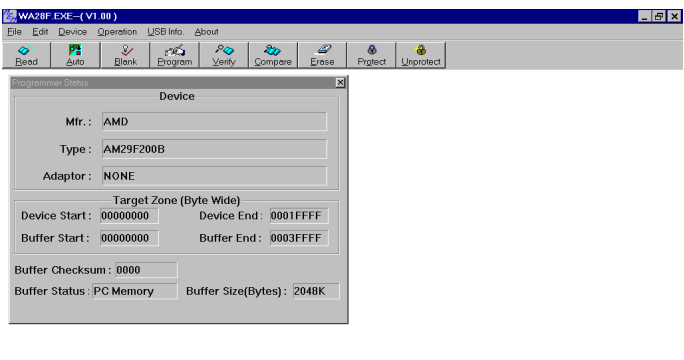

Main Menu of the Driver File

Main Menu of the Driver File contains three major parts, the first row for menu of main fuctions, the second row for quick function keys, and the rest provides space for dialogue boxes of IC information like IC Manufacturer, Product Type, Adapter needed... etc.

The driver file can be executed without going through XACCESS. In main menu of the driver file, user can reselect IC Manufacturer and Product Type. For example, execute driver file "A28F.EXE" directly and click "Device" to select IC Manufacturer and Product Type to be programmed. See dialogue boxes below.

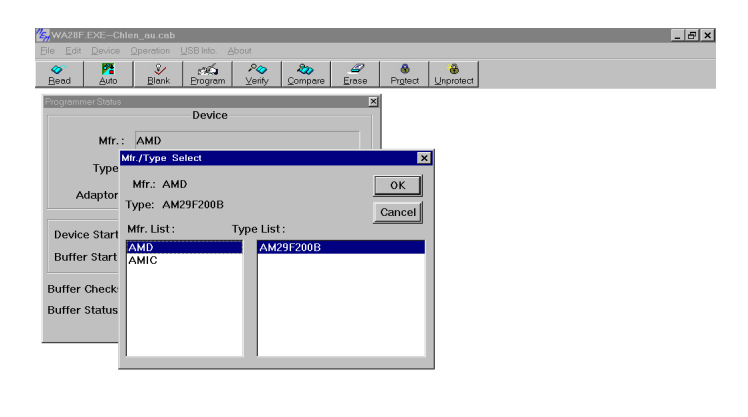

#### **Remark:**

When reselecting IC manufacturer and Product Type, information in dialog box will be updated accordingly and the driver file will be downloaded to ALL-100 Programmer. If message "File not found" appears, it means the driver file is not available in PC, check the attached Driver File CD or visit HI-LO web site at http://www.hi-lo.com.tw for S/W download. If a specific ADAPTER is needed, "File not found" might be due to the absence of the required ADAPTER S/W. Try to install the S/W again.

# **3.2 Load file to Programmer buffer**

It is ready for IC programming after selecting IC Manufacturer and Product Type. In general, programming code is saved in a file in Bin/Hex format. This code needs to be loaded to programmer buffer and then programmed into Blank IC devices. To load file to programmer buffer, click "File" menu, select "Load file to Programmer buffer" option, following dialogue box will appear:

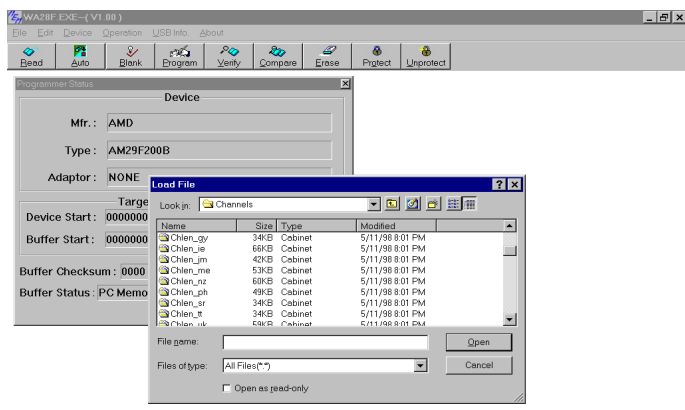

Function of file loading is similar to that under Windows environment. Enter the file name to be downloaded and click "Open", the named file will be loaded to programmer buffer. **Note: Disk drive and file path must be correct.** Select and click the correct drive and folder that the file located to. If it can not be operated by mouse, apply <TAB>, <UP>, <DOWN>, and <ENTER> keys for selecting and confirming.

# **3.3 Read contents from Master IC to buffer**

When programming code is stored in a Master IC, insert the Master IC onto socket, click "Read" button on screen or press "R" key on keyboard to read programming code from Master IC to programmer buffer.

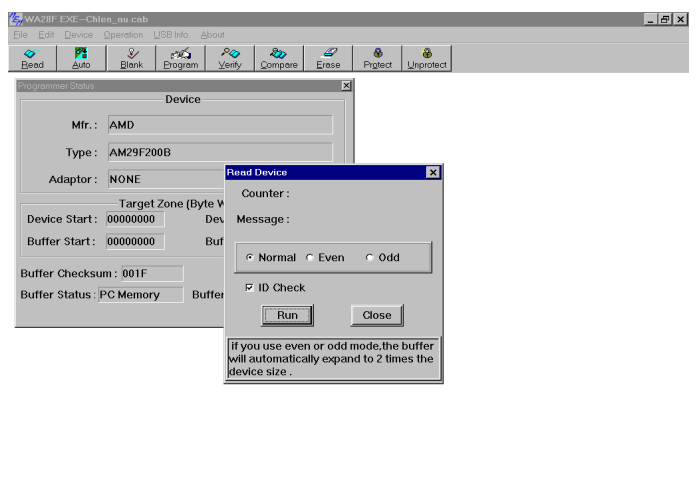

When insert Master IC onto socket, make sure Pin 1 orientation and Pin count positioning is correct as diagram indicated.

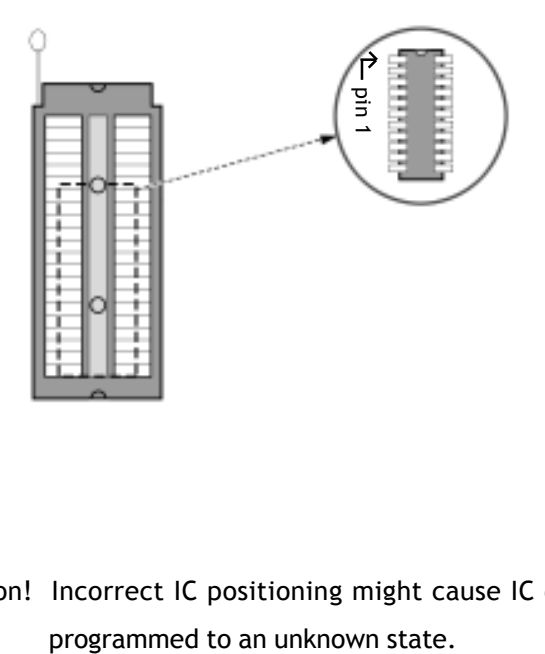

 $\chi$  Caution! Incorrect IC positioning might cause IC damage or be

# **3.4 Program buffer contents to IC**

Insert IC to be programmed onto socket, click "Auto" button on screen or press "A" key on keyboard, following dialogue box will appear.

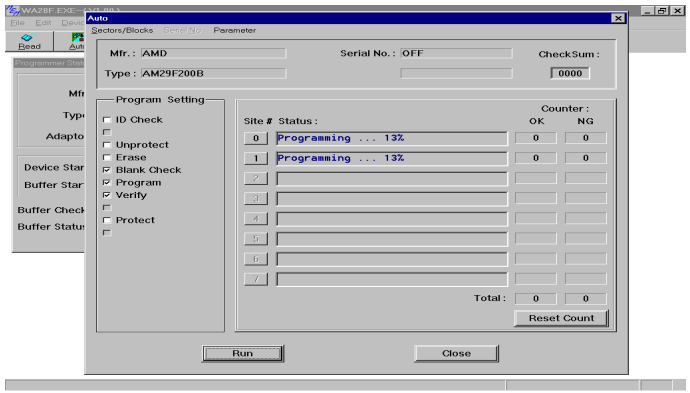

Click "Run" button on screen or "Y" key on keyboard or "YES" on programmer to start programming buffer contents to blank IC.

After programming, system will automatically verify data read from programmed IC with data in programmer buffer. If both data match then the "GOOD" LED will be lit to show a successful programming.

For next IC programming, the "BUSY" LED needs to be off and then insert blank IC onto socket, click "Run" button on screen or "Y" on keyboard or "YES" on programmer to continue programming.

Click "Close" button on screen or <ESC> key on keyboard to go back to main menu.

# **3.5 ADAPTERs and CONVERTERs**

Adequate ADAPTERs and CONVERTERs are available to support various IC types and packages in market such as PLCC, SOP, TSOP, QFP, PGA, ... etc.

#### **ADAPTER:**

Each ADAPTER has 40/48 gold plated pins in DIP layout which can be inserted onto 48 pins ZIF socket on the Programming Module. Each ADAPTER has one (or more) programming file(s) that needs to be loaded to the same directory as XACCESS.

#### **CONVERTER:**

CONVERTER is used to convert signals from DIP package to others like PLCC, SOP, TSOP, ...etc. No extra programming file is needed to work with CONVERTER.

#### **3.5.1 ADAPTER and CONVERTER installation**

#### **S/W Installation:**

Copy the ADAPTER file(s) attached to the same directory as that for XACCESS file(s).

#### **H/W Installation:**

Insert the DIP-layout 40/48 pins of ADAPTER or CONVERTER onto the 48 PIN DIP ZIF socket on the Programming Module and lock it. See diagram below:

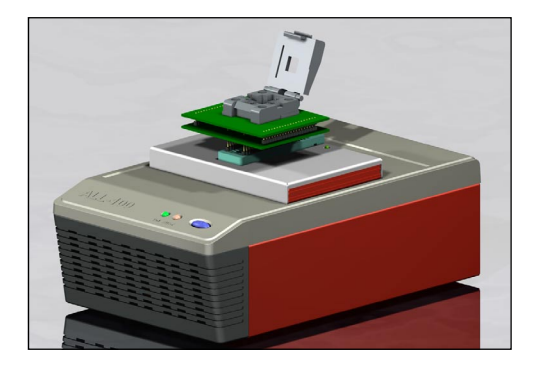

# **4. Multiple ALL-100 Installation**

USB interface provides functions like "Plug-and-Play", auto detection, high expansibility, and high transmission rate (480 Mb/s for 2.0 version). By using these functions, ALL-100 can be installed up to 8 sets and running simultaneously.

After single ALL-100 installation, more ALL-100 Programmers can be installed through either extra USB ports of your PC or USB 2.0 Hub like following diagram.

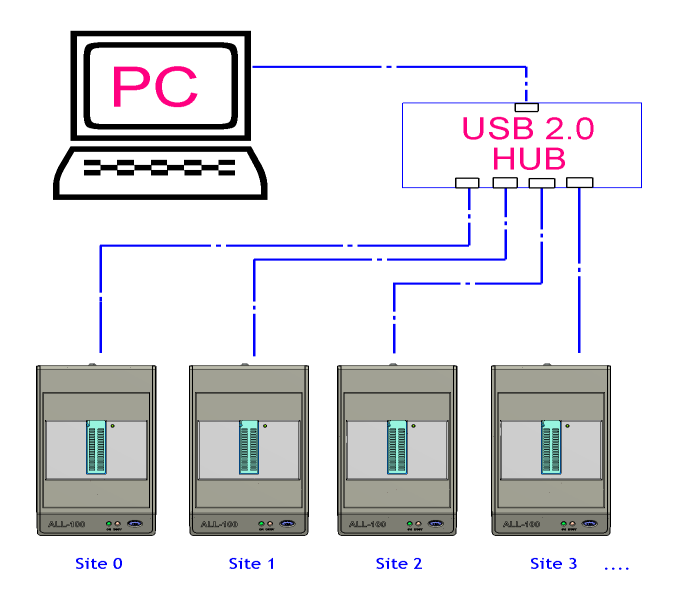

Multiple ALL-100 installation through USB 2.0 Hub

# **4.1 Multiple ALL-100 Operation**

Multiple ALL-100 operation can increase programming throughput. With Multi-Thread methodology, each programmer can operate independently. The diagram below shows there are two ALL-100 Programmers (Site #0 and Site #1) are running programming.

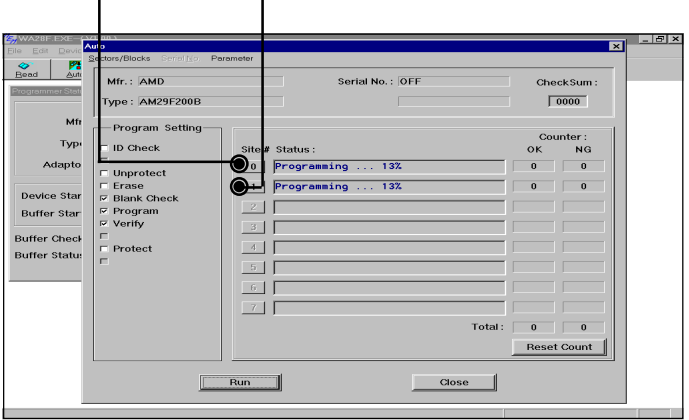

Site # setting switch is located on the rear panel of ALL-100 Programmer. Valid Site # for Multiple ALL-100 setup is 0~7 and can not have the same Site # in whole system.

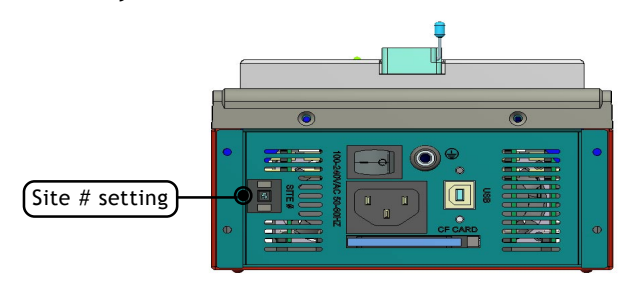

When running ALL-100 programming software, system will automatically detect and load necessary driver S/W and also download programming code to ALL-100 through USB port. Operation of multiple ALL-100 is basically the same as that of single ALL-100. There are two operation modes for multiple ALL-100 programming, synchronous operation and asynchronous operation.

After entering programming mode on screen, user can choose either of following two operation modes depending on production needs:

#### **Synchronous operation:**

Run programming on all the ALL-100s at the same time. Put ICs onto socket of each ALL-100, press "Y" key on PC keyboard. All ALL-100s will start programming simultaneously.

#### **Asynchronous operation:**

Run programming on each ALL-100 one after another. Put IC on the 1st ALL-100, press <YES> on that programmer to start programming, then put another IC on the 2nd ALL-100, press <YES> on that programmer to start programming, then the 3rd one ... and so on.

## **4.2 Read/Compare on Multiple ALL-100s**

To perform Read/Compare function under Multiple ALL-100 setup, only Site #0 is valid. This means that only IC on **Site #0** can be read/Compared under Multiple ALL-100 setup.

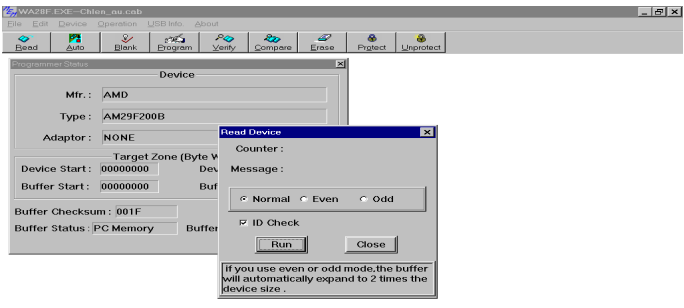

Read Dialogue Box

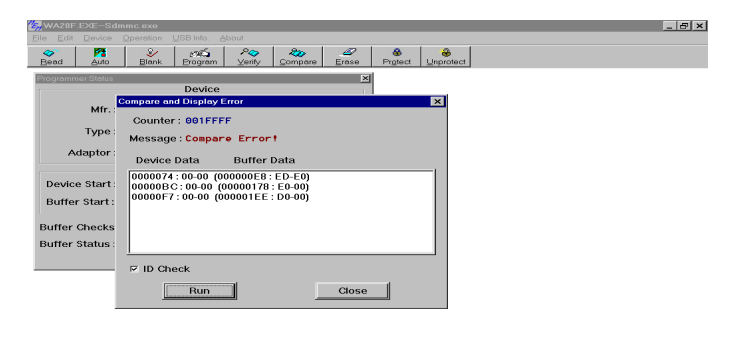

aring now I

Compare Dialogue Box

 $\blacksquare$  100%  $\blacksquare$ 

# **5. ALL-100 Gang Option Installation**

For further speed up programming for volumes of ICs, 8 sockets Programming Module option is available. Contact your local HI-LO agent for ordering information.

ALL-100 Gang Programmer is an ALL-100 Base Unit with 8 sockets Programming Module put on the top. User can choose either Single ALL-100 Gang operation or Multiple ALL-100 Gang operation for mass programming. The S/W attached with 8 sockets Programming Module is used for ALL-100 Gang as well as Multiple ALL-100 Gang operation. The installation /operation is similar as what is stated above.

 $\frac{1}{20}$  Due to more information to be displayed on screen for Gang operation, user's screen resolution needs to be 1024x768 pixels (SVGA mode) or above.

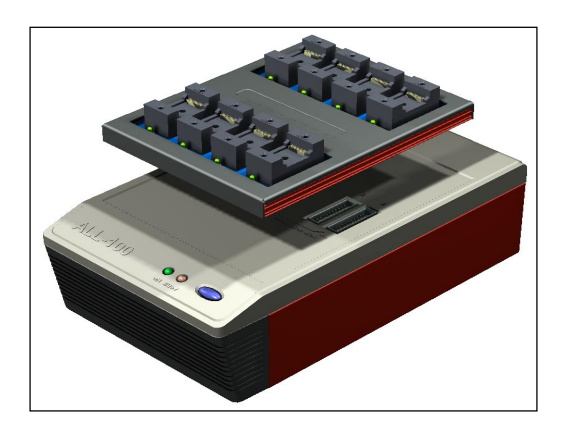
# **5.1 ALL-100 Gang Operation**

ALL-100 Gang Programmer ties IC pin count in parallel, drive programming and control signals through FPGA to program ICs on all sockets simultaneously. The diagram below shows there is one ALL-100 Gang Programmer (Site #0) is running programming.

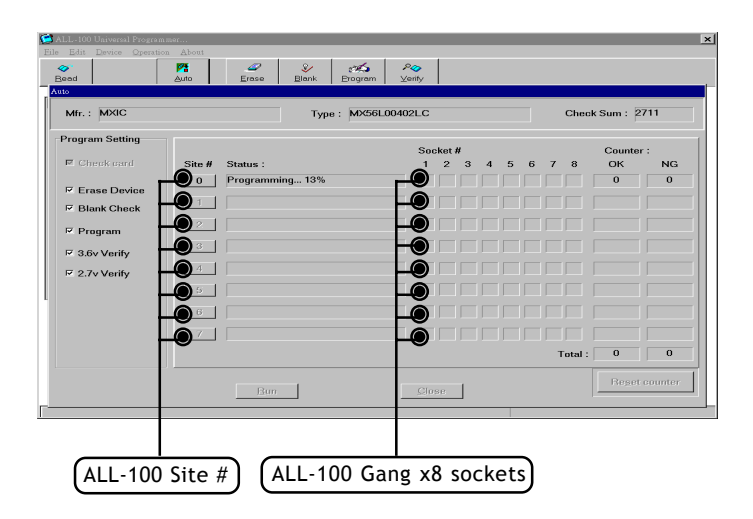

Up to 8 sets of ALL-100 Gang Programmer can be connected to PC through USB interface, this is so call "Multiple ALL-100 Gang Setup". Each ALL-100 Gang can program 8 ICs. One PC with 8 sites of ALL-100 Gang setup can program 8x8= 64 ICs.

## **5.2 Read/Compare on Multiple ALL-100 Gangs**

To perform Read/Compare function under Multiple ALL-100 Gang operation, only IC on **MASTER** (Socket #1) of **Site #0** Gang programmer is valid. This means that only the 1st IC on **MASTER** (Socket #1) of **the 1st site (Site #0)** Gang Programmer can be read/compared under Multiple ALL-100 Gang setup.

Put IC to be read/compared onto **MASTER** (Socket #1) of **Site #0** Gang Programmer and click Read/Compare keys on screen.

 $\chi$  Refer paragraph 4.1 for setting of Site # for Gang Programmer.

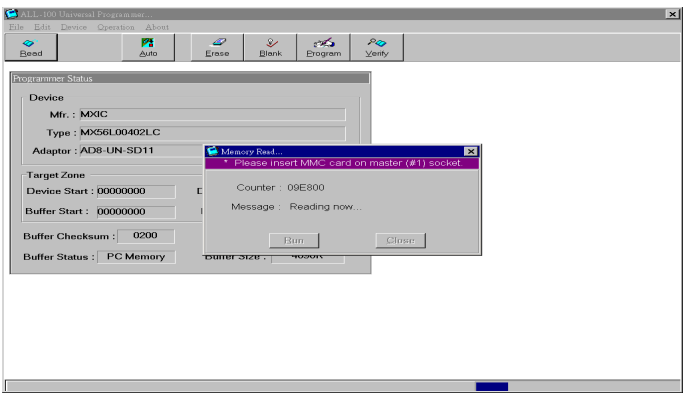

# **6. ALL-100 Software Description**

#### **6.1 XACCESS User Interface**

System Software "XACCESS" is an interface guiding user to locate the driver software for product type to be programmed. XACCESS also provides File Management Utilities as well as Data Base of programmable IC products.

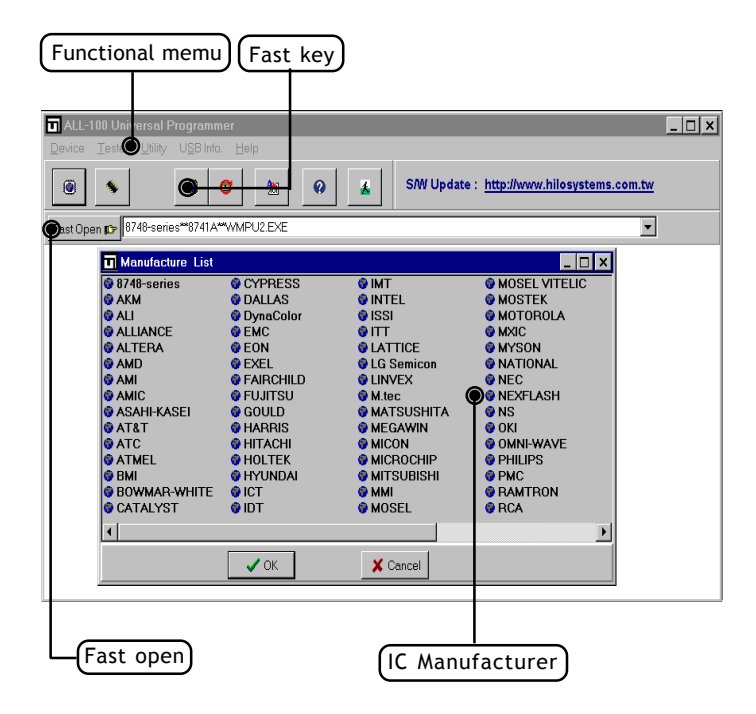

## **6.2 Utilities:**

File Management Utilities includes Hex to Bin Converter, Bin to Hex Converter, 2-way splitter, 4-way splitter, 2-way shffler, and 4-way shuffler, ...etc.

#### **6.2.1 Hex to Bin Converter**

Convert data from Hex format to Binary format for programmer Read/ Write.

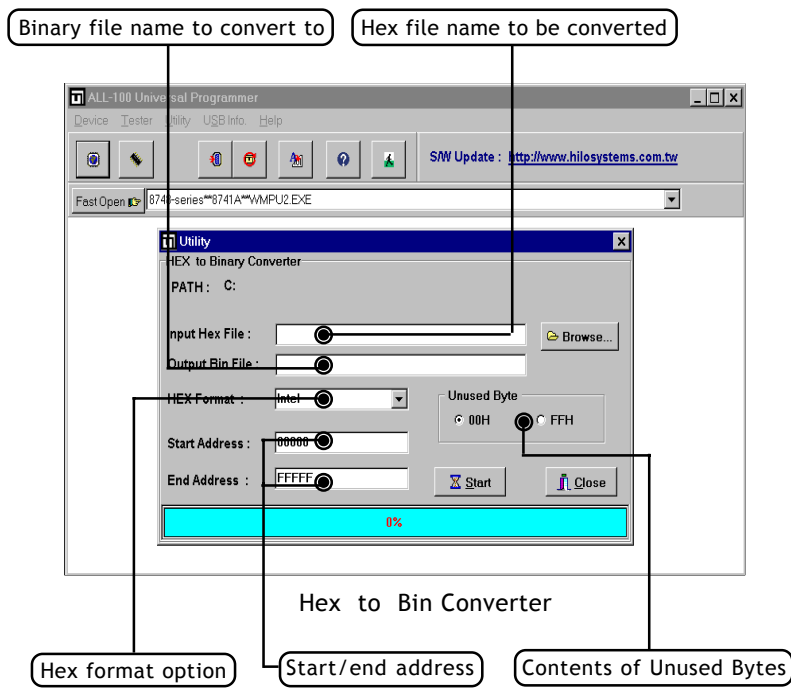

#### **6.2.2 Bin to Hex Converter**

Convert data from Binary format to Hex format.

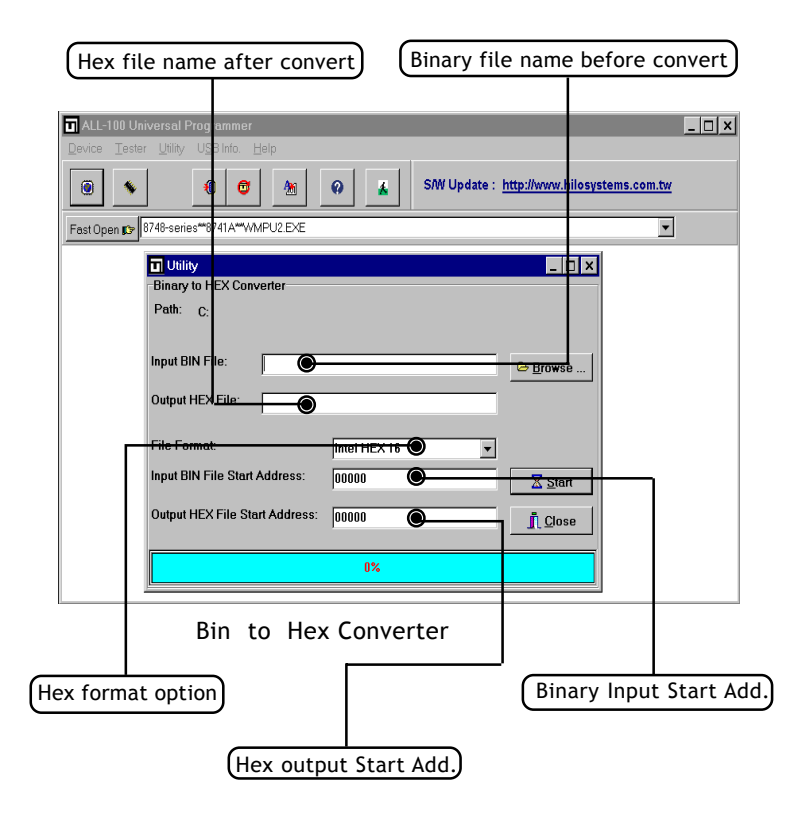

## **6.2.3 2-way splitter**

Split one file into two output files. One file contains odd-byte data of the original file and the other file contains even-byte data of the original file.

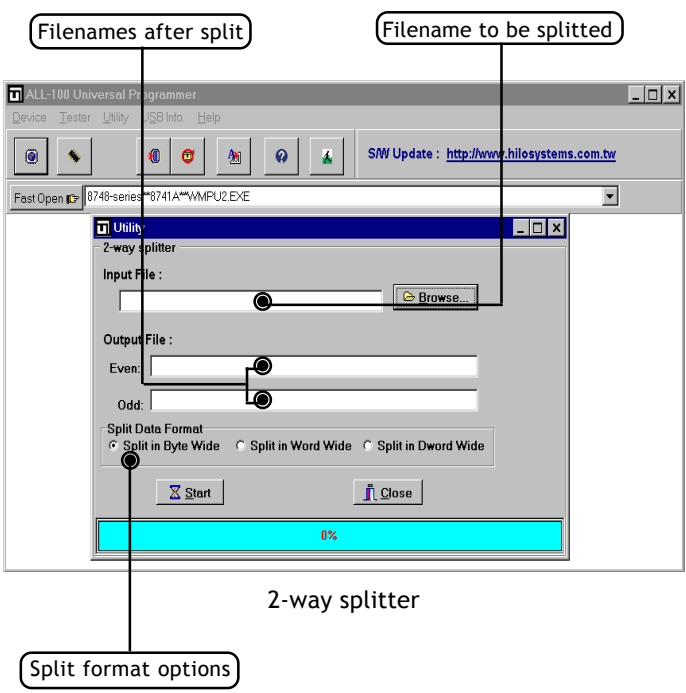

Split Data Format:

Normally the split data is in Byte Wide, however, user can choose Word Wide (two bytes) or Double Word Wide (four bytes) as unit of data split.

#### **6.2.4 4-way splitter**

Split one file into four output files. The 1st file contains the 1st byte of every 4-byte data segment of the original file. The 2nd, 3rd, and 4th file contains the 2nd, 3rd, and 4th byte of every 4-byte data segment of the original file.

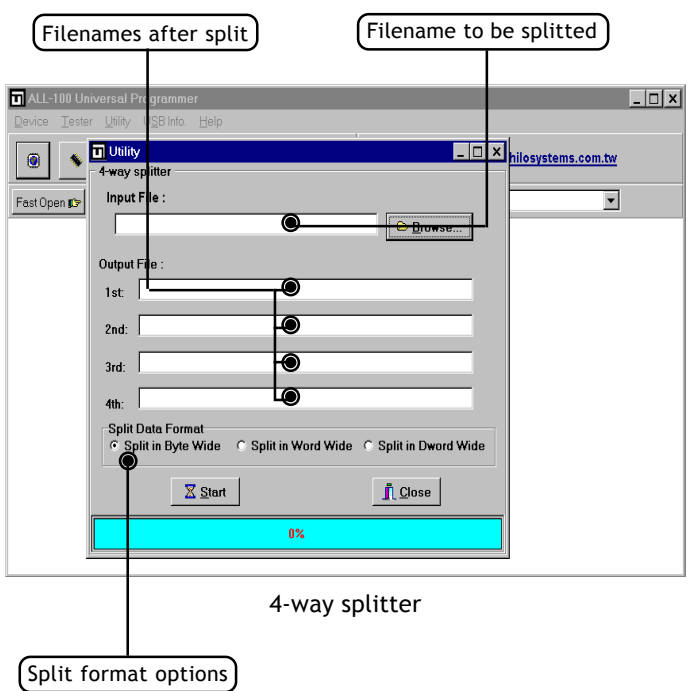

Split Data Format:

Normally the split data is in Byte Wide, however, user can choose Word Wide (two bytes) or Double Word Wide (four bytes) as unit of data split.

## **6.2.5 2-way shuffler**

Combine two files into one. Insert data of Even file into even byte position of the combined file and insert data of Odd file into odd byte position of the combined file.

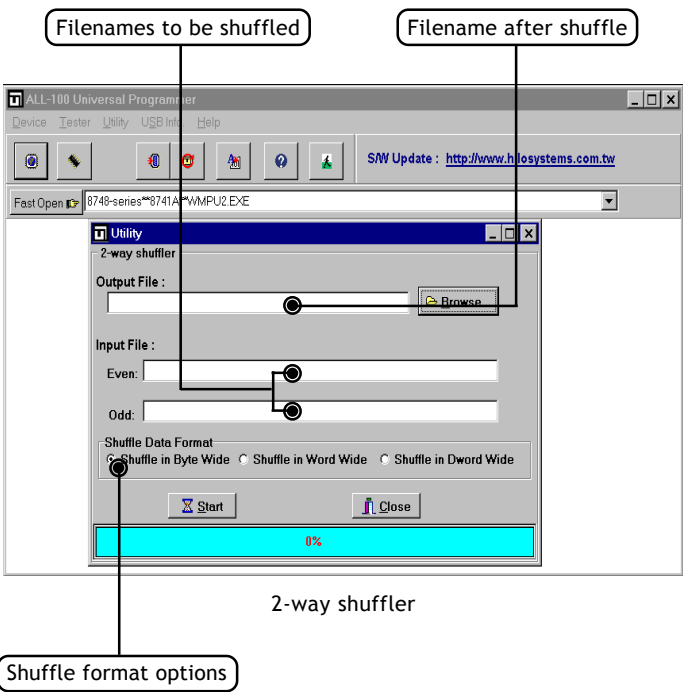

Shuffle Data Format:

Normally the shuffled data is in Byte Wide, however, user can choose Word Wide (two bytes) or Double Word Wide (four bytes) as unit of data shuffle.

#### **6.2.6 4-way shuffler**

Combine four files into one. Insert data of 1st file into the 1st byte of every 4-byte data segment of the combined file, insert data of 2nd, 3rd, and 4th file into the 2nd, 3rd, and 4th byte of every 4-byte data segment of the combined file.

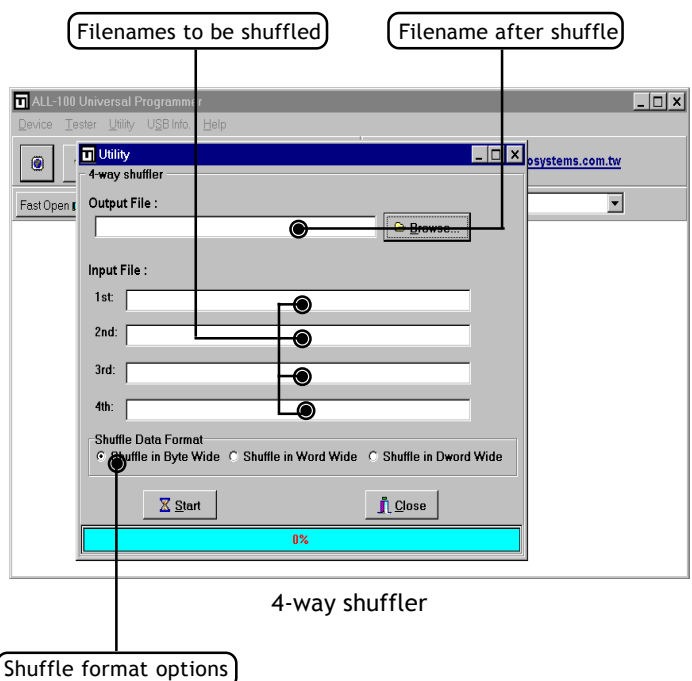

Shuffle Data Format:

Normally the shuffled data is in Byte Wide, however, user can choose Word Wide (two bytes) or Double Word Wide (four bytes) as unit of data shuffle.

#### **6.2.7 Version List**

List version number of current programming software.

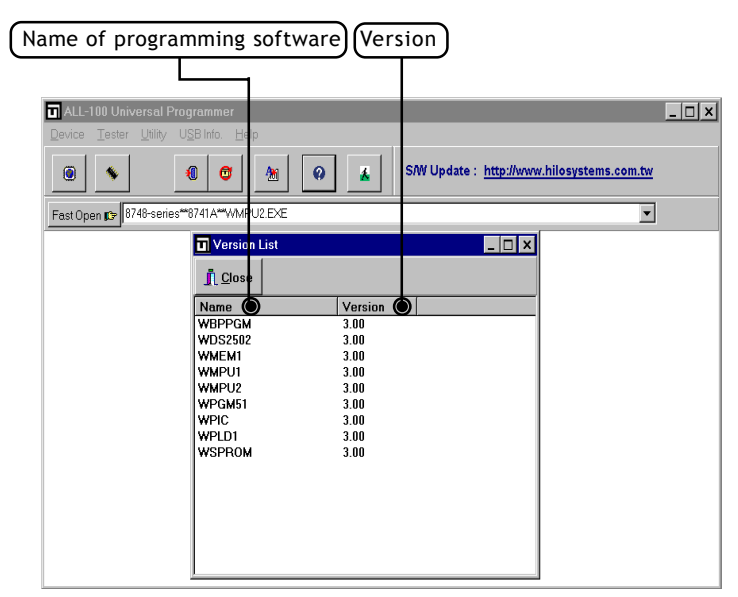

Version List

#### **6.2.8 Cross Reference**

List the Cross Reference of IC Mfr., Product Type, and the corresponding programming software.

|                                                     | IC Mfr.                                                                   | Programming Software                                                  |              |                                                               |                          |
|-----------------------------------------------------|---------------------------------------------------------------------------|-----------------------------------------------------------------------|--------------|---------------------------------------------------------------|--------------------------|
|                                                     |                                                                           | IC Product Type]                                                      |              | Adapter if needed                                             |                          |
| Tester<br>Device                                    | ALL-100 Universal Programmer<br>vility<br>USB Info.<br>Help               |                                                                       |              |                                                               | $ \Box$ $x$              |
| 0<br>Fast Ope                                       | 珊<br>е<br>Cross Reference                                                 | ø<br>k<br>M                                                           |              | S/W Update: http://www.hilosystems.com.tw<br>$ \Box$ $\times$ |                          |
| Mfr.<br>ICT                                         | ji Oose<br><b>B</b> Save<br><b>A</b> Print<br>Type<br>C.<br>PEEL22CV10AZ+ | WPLD1.EXE                                                             | File Adaptor |                                                               | ▲                        |
| ICT<br>ICT<br>ICT<br>ICT<br>ICT                     | PEEL22CV10Z<br>PEEL22CV8<br>PEEL22LV10AZ+<br>PFFI 253<br>PEEL273          | WPLD1.EXE<br>WPLD1.EXE<br>WPLD1.EXE<br>WPLD1.EXE<br>WPLD1.EXE         |              |                                                               |                          |
| IDT<br>IMT<br>IMT<br>IMT                            | 78C16A<br>IM29F002B<br>IM29F002T<br>IM29F004B                             | WMEM1.EXE<br>WMEM1.EXE<br>WMEM1.EXE<br>WMEM1.EXE                      |              |                                                               |                          |
| IMT<br><b>INTEL</b><br><b>INTEL</b><br><b>INTEL</b> | IM29F004T<br>27010<br>27C010<br>27C010A                                   | WMEM1.EXE<br>WMEM1.EXE<br>WMEM1.EXE<br>WMEM1 EXE                      |              |                                                               |                          |
| INTEL.<br>INTFI<br>INTFI<br>INTEL<br><b>INTEL</b>   | 27C011<br>27C020<br>27C040<br>27C080<br>270100                            | WMEM1 EXE<br>WMEM1.EXE<br>WMEM1.EXE<br>WMEM1.EXE<br><b>WAJEM1 EXE</b> |              |                                                               | $\overline{\phantom{a}}$ |

Cross Reference

## **6.2.9 Device List**

List all device types that are programmable at current version.

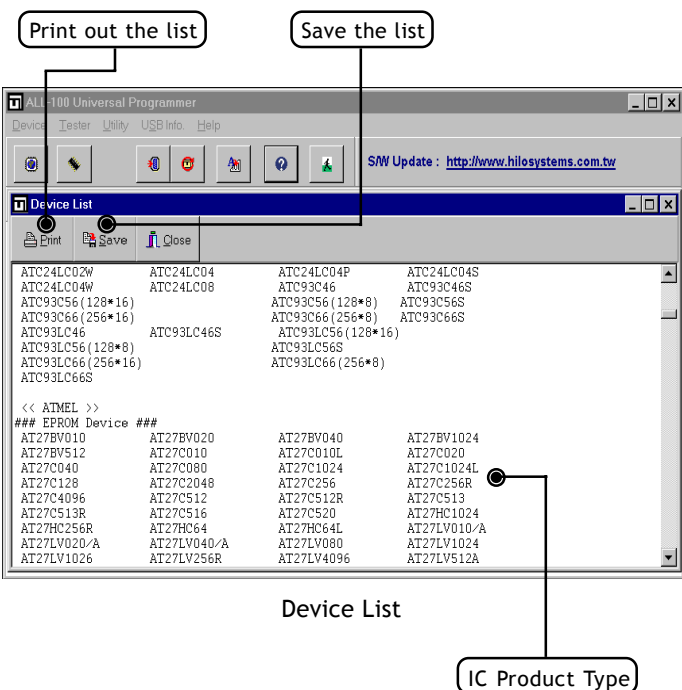

## **6.3 Programming Data/ Function Description**

Programming software includes loading of programming driver, utilities of data management, and control of programming function/operation. Each programmable IC needs correct functional setup before programming. User needs to refer IC data sheet and/or application software for proper setup of programming function. See description below by taking AMD AM29F200B IC as example.

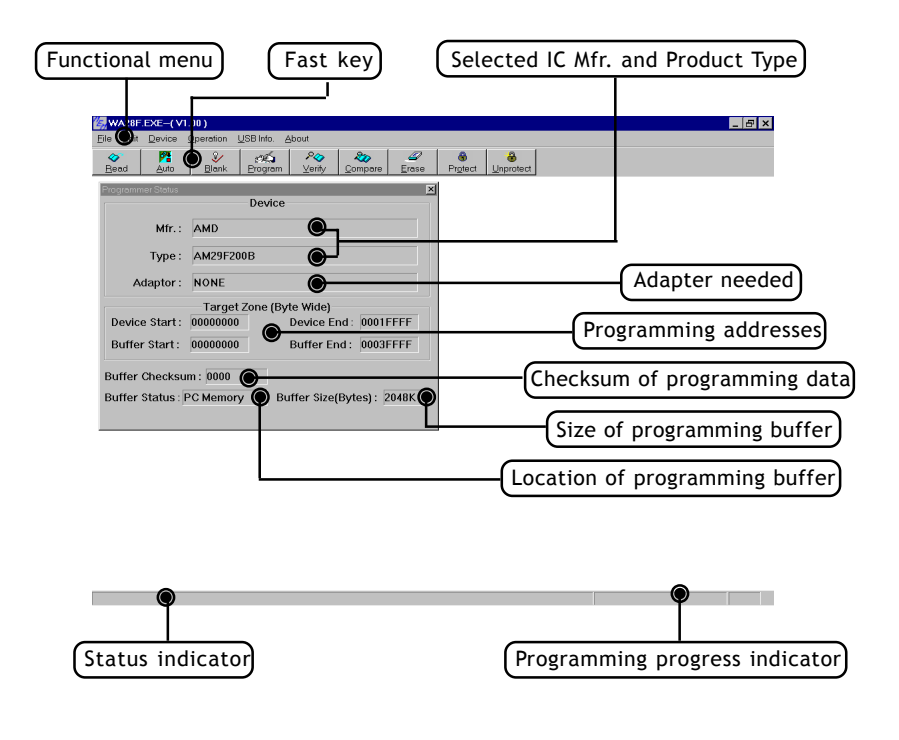

## **6.3.1 File**

Load/Save of data file and configuration file. See dialogue boxes below.

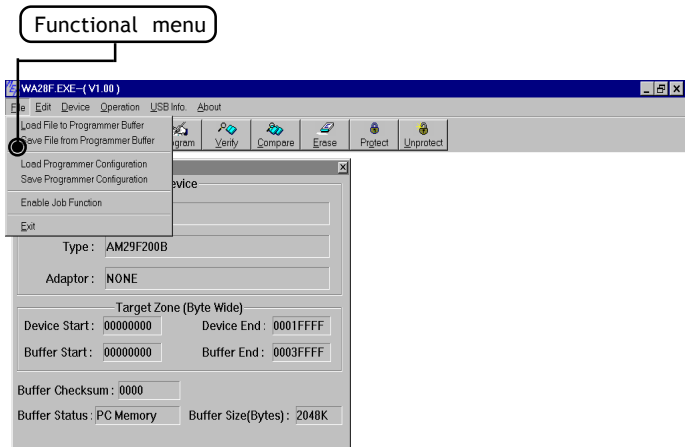

(1) Dialogue boxes of load data file:

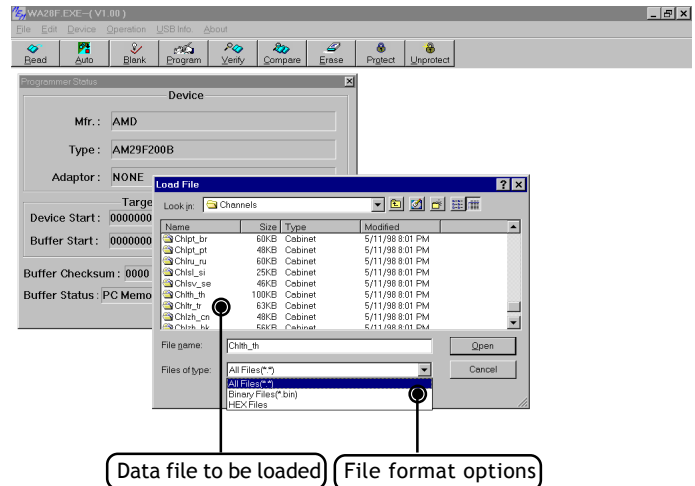

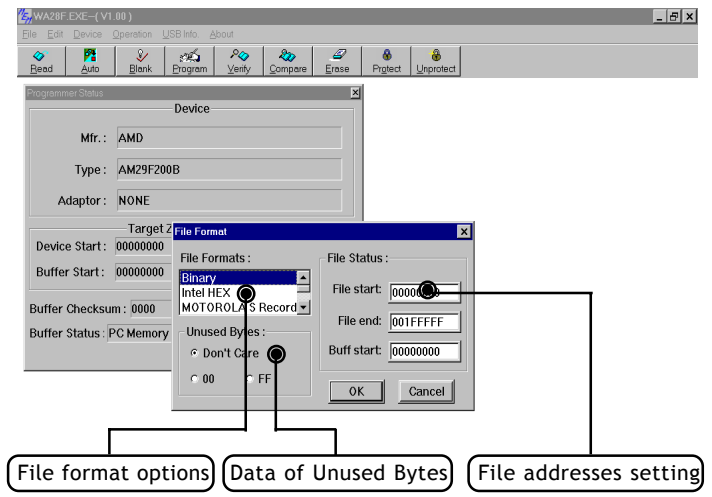

(2) Dialogue box of save data file:

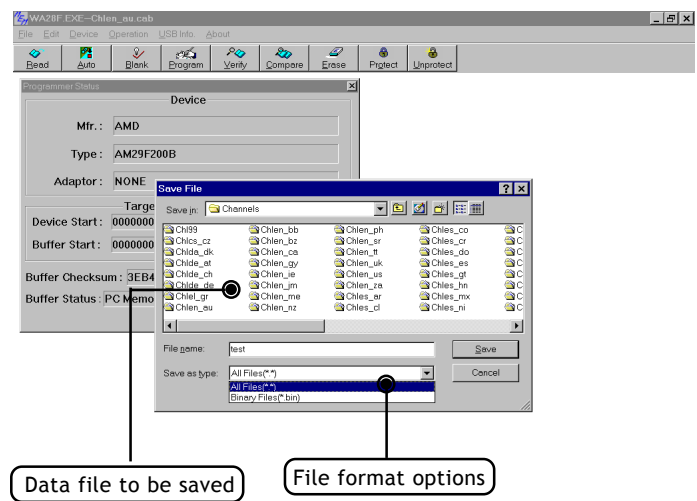

(3) Dialogue boxes of load/save Programming Configuration file: The Programming Configuration file contains all programming related data setup by user. It includes programming driver, data file, programming functional setting, and serial number setting. User can save Programming Configuration file for load it back next time for programming without re-setting of programming function and serial number.

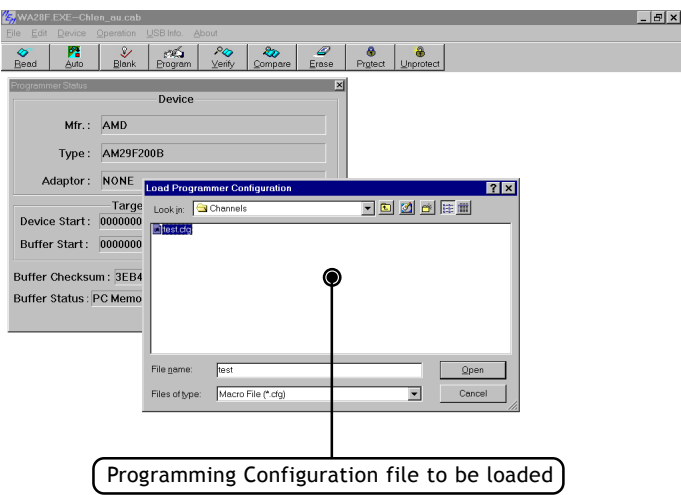

-

and the control of the control of the control of the control of the control of the control of the control of the

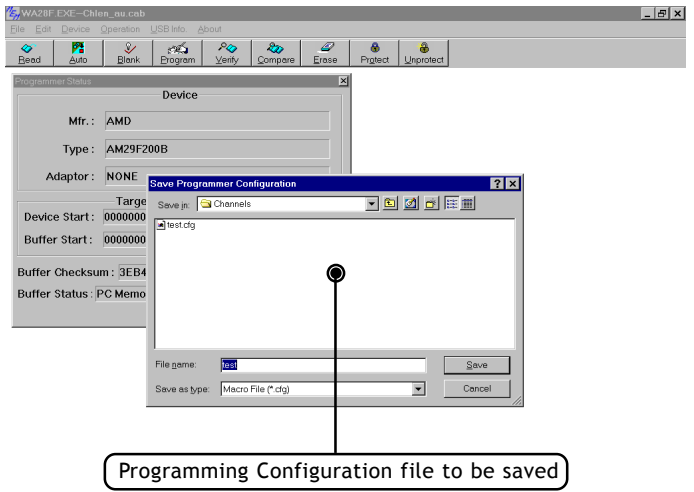

(4) Dialogue box of enable Job Function:

Once user enable Job Function and followed by loading Programming Configuration file, system will enter <AUTO> programming mode and is ready for programming. User needs not re-do the programming functional setting and serial number setting.

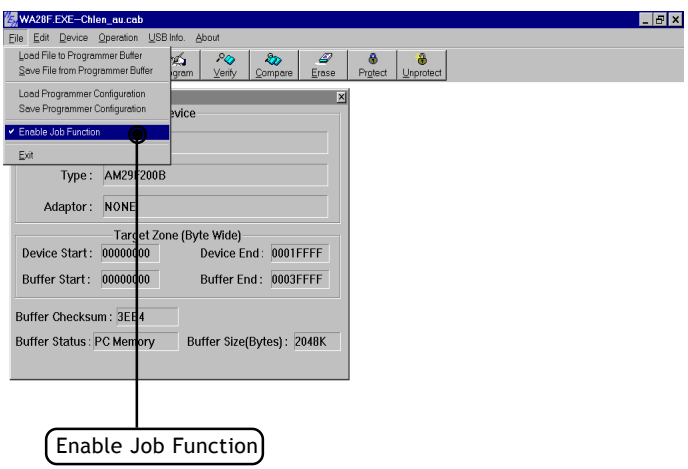

## **6.3.2 Edit**

Includes edit and address of programming data. See dialogue box below.

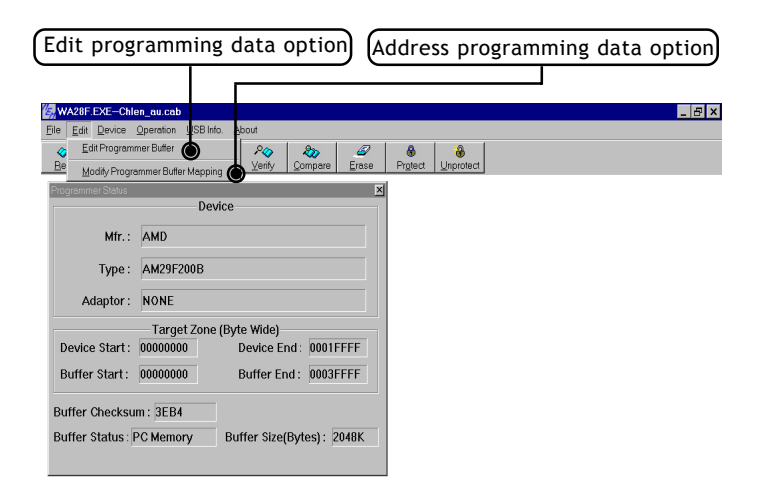

 $=$ 

(1) Edit data:

Provide functions such as Fill, Jump, Swap, Calc, SUM, Search,... etc for user to edit programming data in Hex and ASC II expressions.

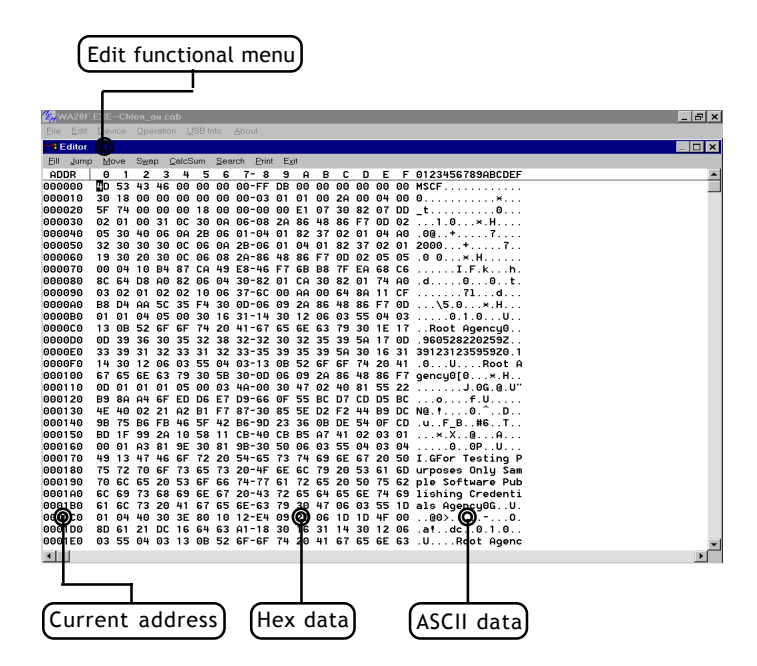

(2) Fill:

Specify start and end addresses and data to be filled in, then click "OK", data will be filled into the specified area.

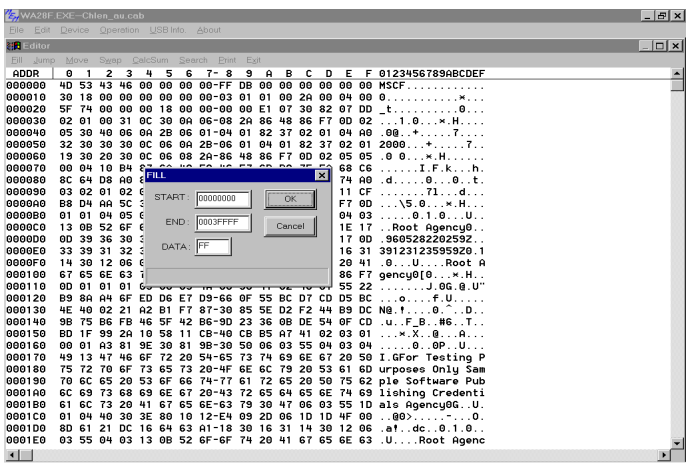

(3) Jump:

Specify the start address to jump to, then click "OK", system will jump to the specified address with data displayed.

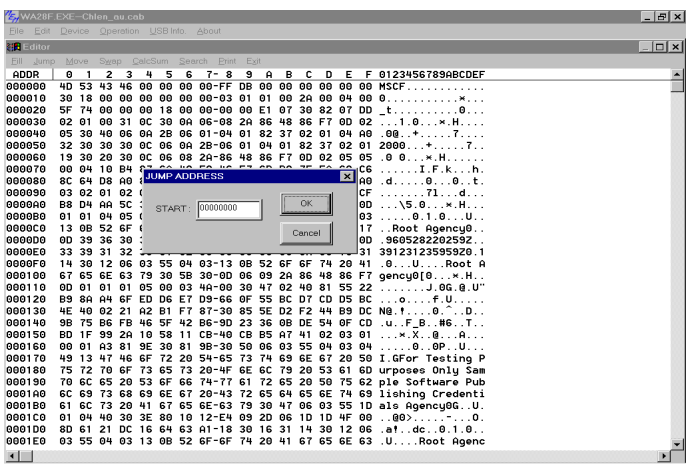

(4) Move:

Specify start and end addresses in which data to be moved, also specify the destination address to move to, then click "OK", system will move data between spcified addresses to the destination area.

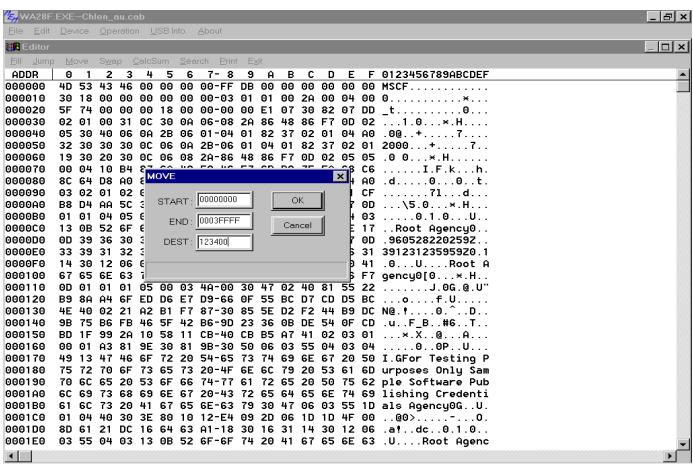

(5) Swap - Byte:

Specify start and end addresses in which data to be byte-swaped, then click "OK", system will swap byte for data between specified addresses.

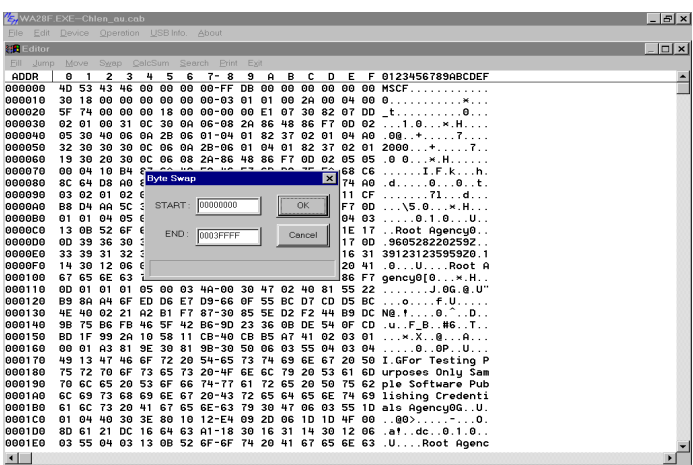

(6) Swap - Nibble:

Specify start and end addresses in which data to be nibble-swaped, then click "OK", system wil swap Nibble for data between specified addresses.

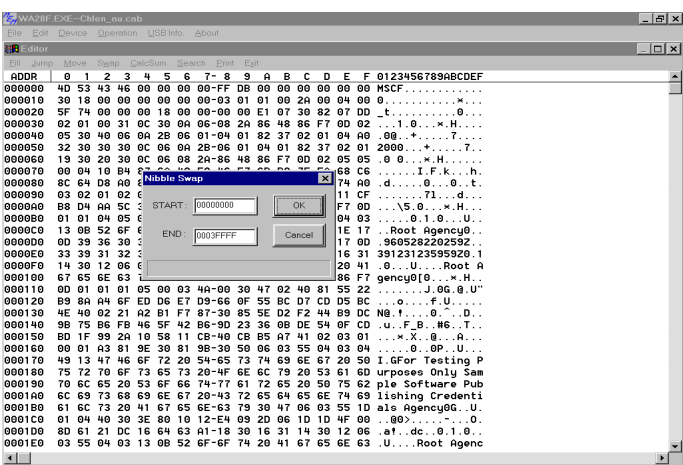

(7) CalcSum:

Specify start and end addresses in which data to be calculated for checksum and then click "OK", system will calculate and display result (checksum) on screen.

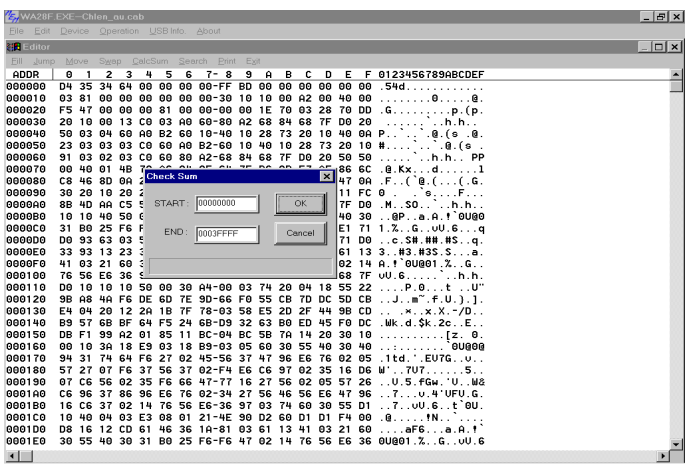

#### (8) Search:

Two options available, search ASC II data or search Binary data.

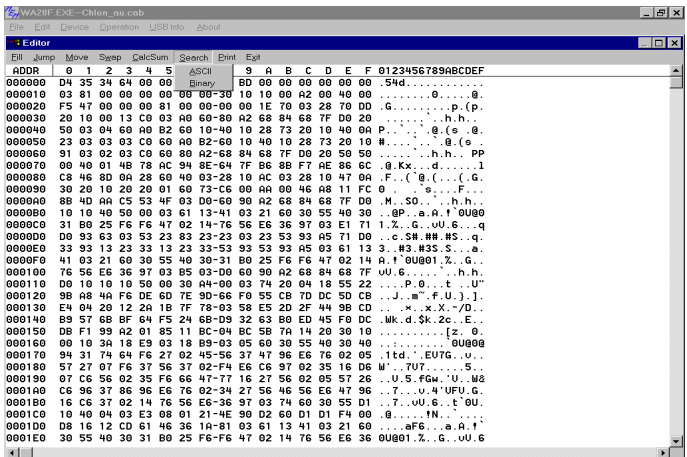

 $\sqrt{\frac{2}{\pi}}$ Specify start/end addresses and data to be searched, then click "OK", system will search data between specified addresses and list all addresses that match data to be searched.

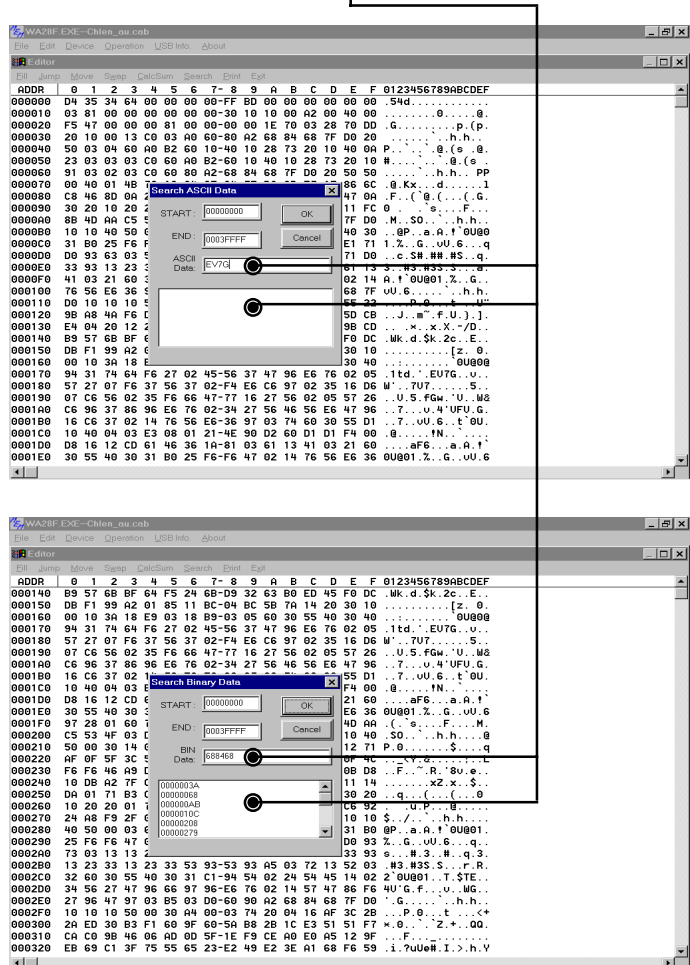

 $= 59 =$ 

# (9) Print:

Two options available, print to printer or ouput to file.

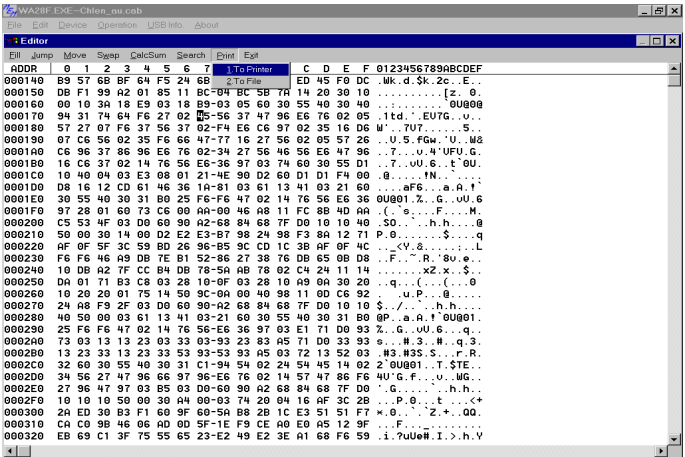

Specify start/end addresses and then click "OK", system will print/ save data between specified addresses to printer/output file.

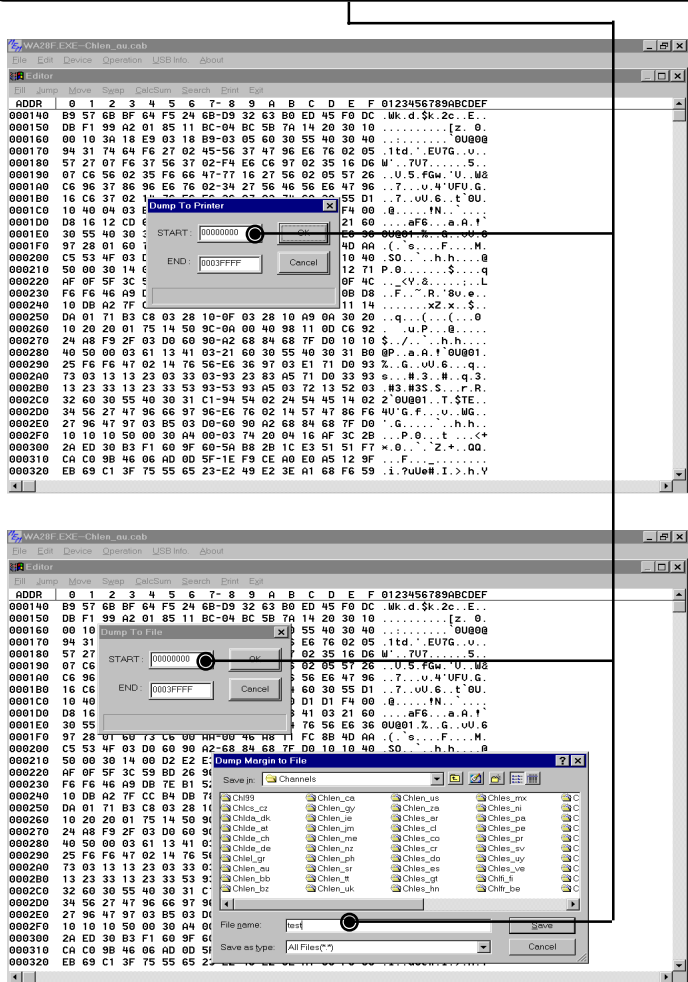

(10) Modify Programmer Buffer Mapping:

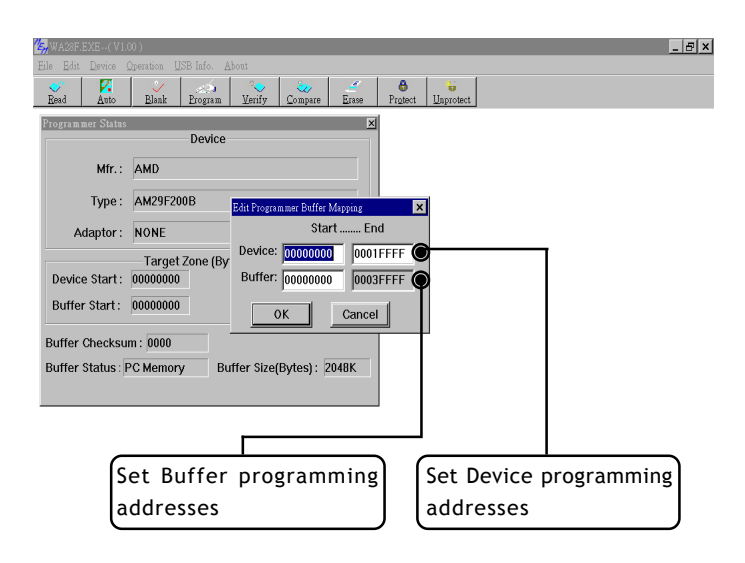

and the control of the control of the

Example:

Program data from Buffer address \$00000 - \$0FFFF to Device address \$10000 - \$1FFFF.

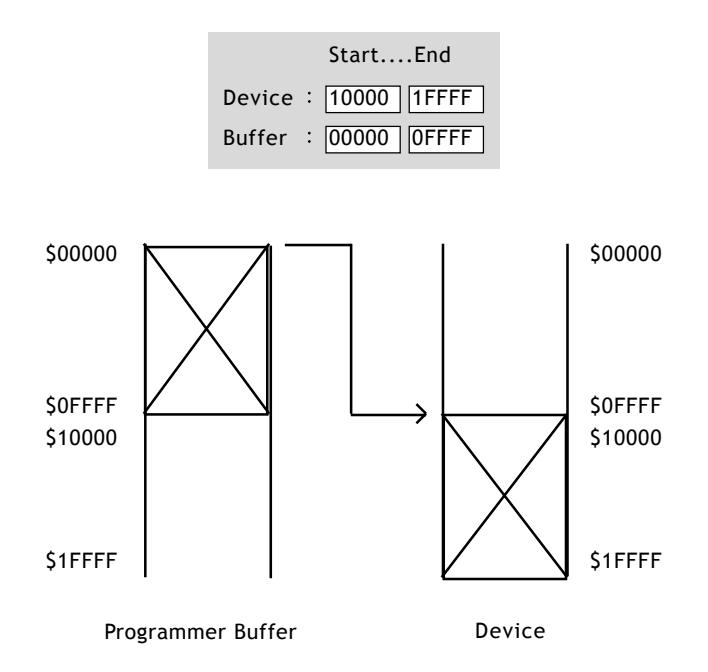

#### **6.3.3 Operation**

Different IC product type might have different options of programming functions. Basically, programming functions include options of Erase, Blank, Program, Verify, Lock, Auto, ...etc.

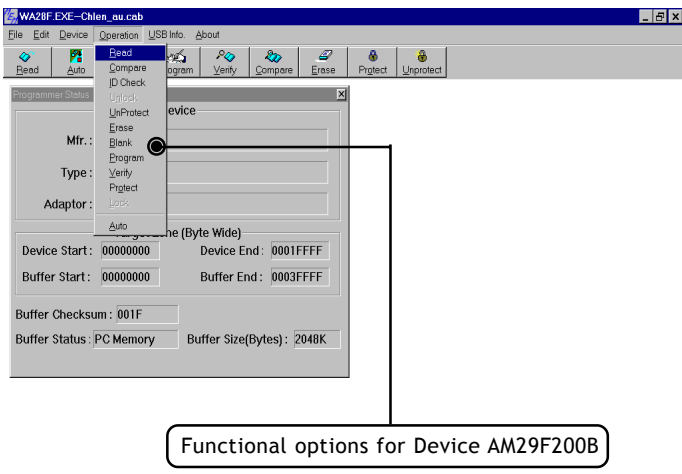

User can also click <Fast Key> to excute program functions. See <Fast Key> indicated below:

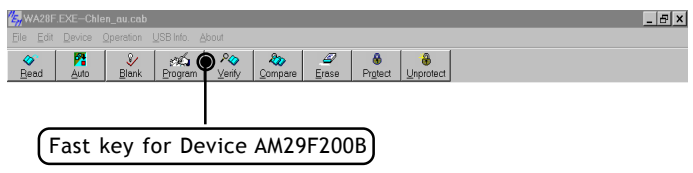

(1) Read:

Read contents in IC memory. Read function is only valid for IC on following position.

- Single ALL-100 setup: The IC on the socket.
- $\blacksquare$  Multiple ALL-100 setup: The IC on socket of Site #0 programmer
- Single ALL-100 Gang setup: The IC on Socket #1 of Gang programmer.

Multiple ALL-100 Gang setup: The IC on the 1st Socket (Socket #1) of the 1st Site (Site #0)

Gang programmers.

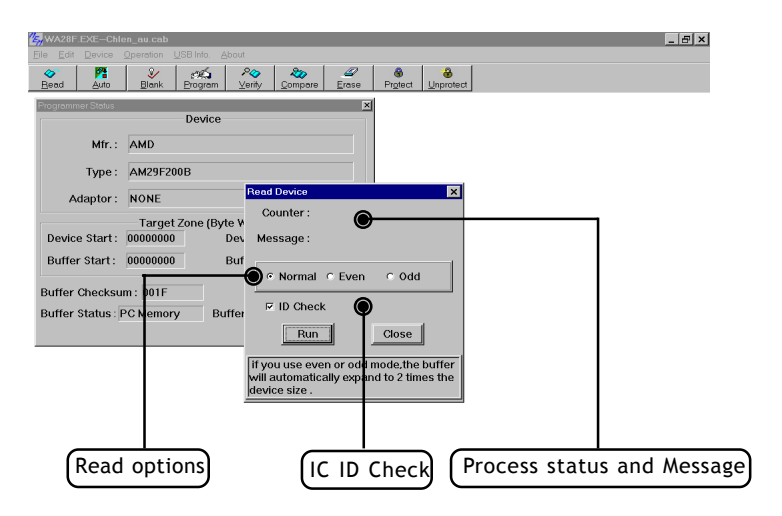

 $\chi$  After Read operation, suggest user to double-check to confirm checksum and the data read are all correct.

(2) Auto:

Enter programming mode with all programming functions activated.

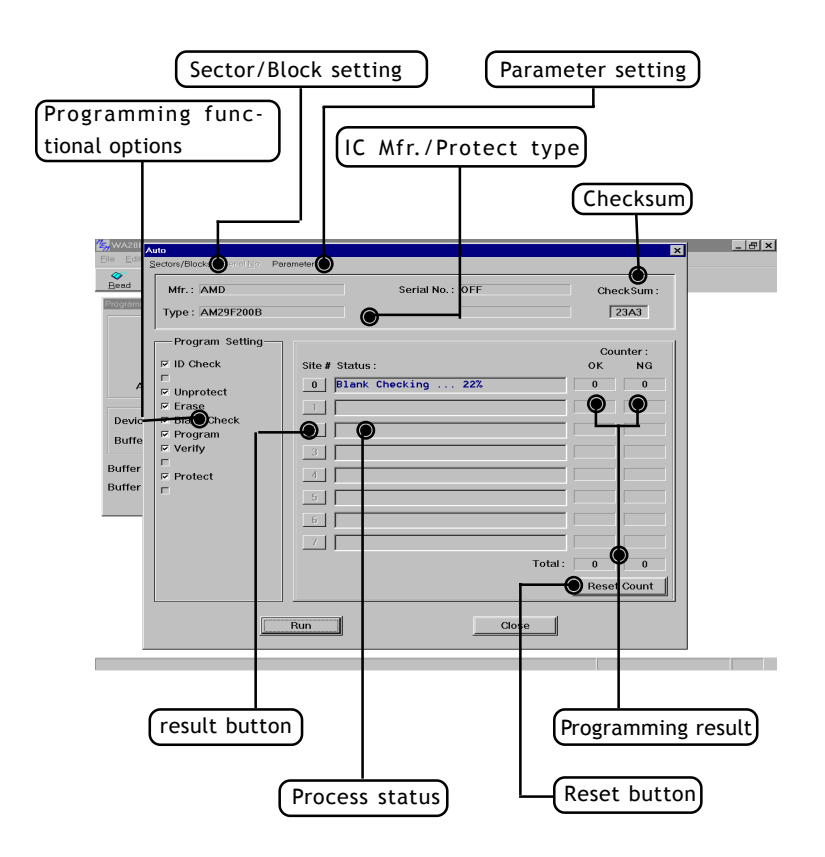

 $\sqrt{\chi}$  Different IC product type might have different programming functional setting and parameter setting. User needs to refer IC data sheet for proper settings of programming functions and programming parameters.

■ Sector/Block: Specify Sector/Block to be protected if needed.

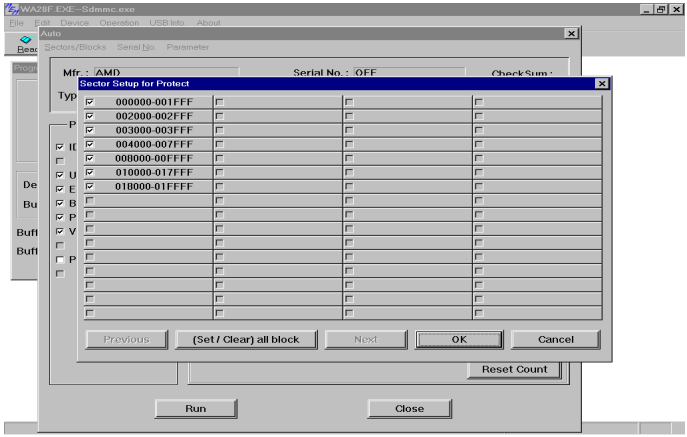
■ Parameter: Special setting for programming if needed.

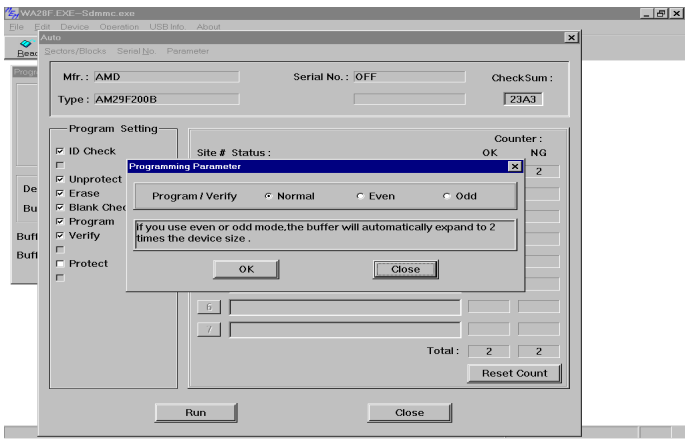

## Result button: Button to display programming result and elapsed time.

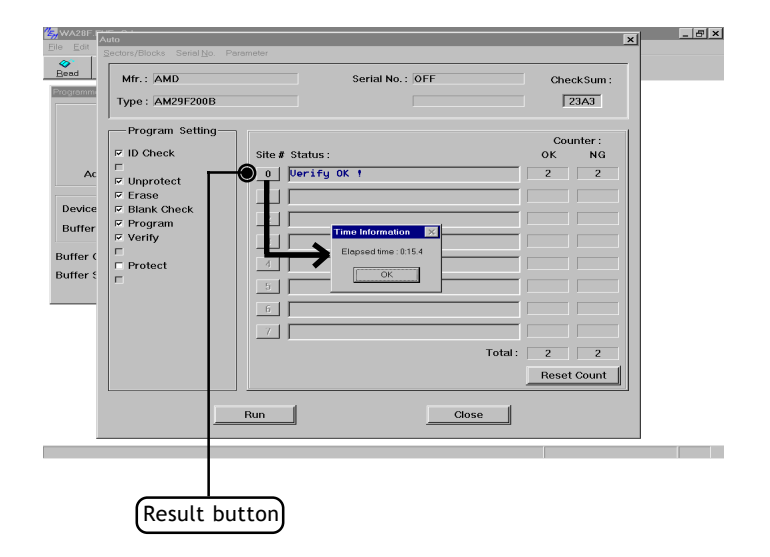

- (3) Erase : Enter programming mode with Erase function activated.
	- Blank : Enter programming mode with Blank check activated.
	- Program : Enter programming mode with Program function activated.
	- Verify : Enter programming mode with Verify function activated.
	- Protect : Enter programming mode with Protect function activated.

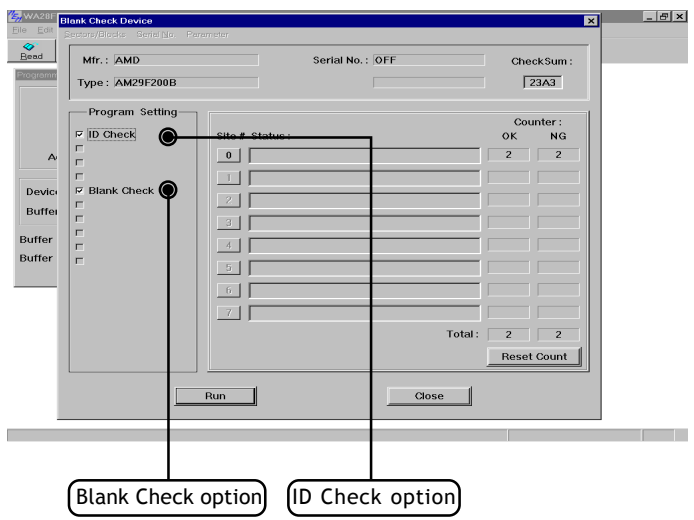

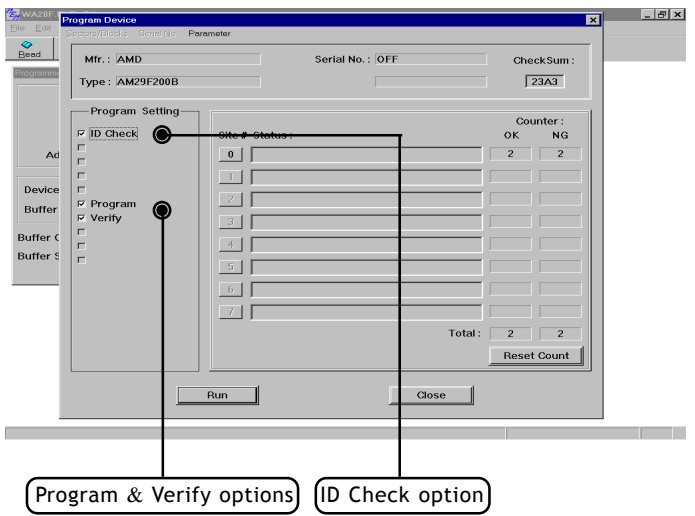

<u> Electronic Communication (Communication (Communication</u>

## **6.3.4 USB Info.**

Display current ALL-100 connection status through USB interface.

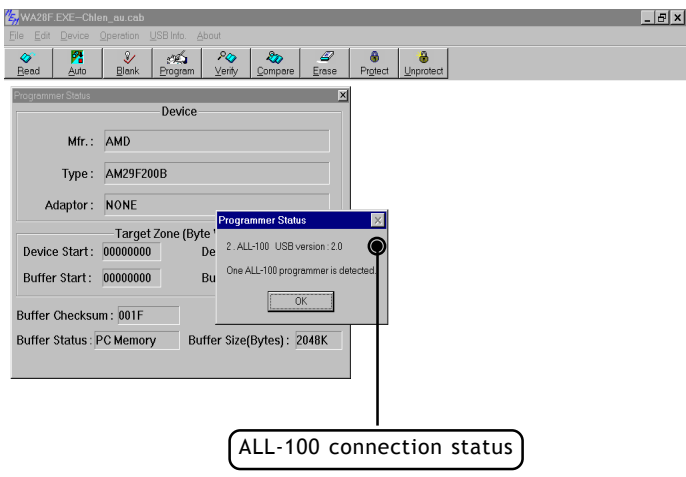

## **6.3.5 About**

Display model number of current programmer and version number of programming driver.

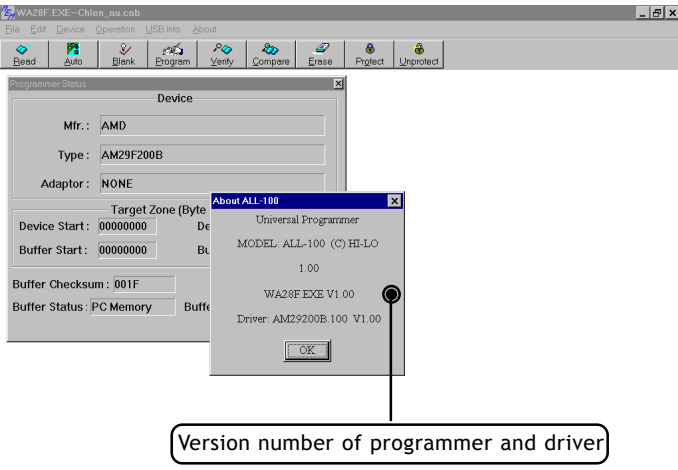

# **7. ALL-100 Troubleshooting**

After power on, ALL-100 will run self diagnostics and USB connection check. Green/Red LED will display test result. Table listed below summarize test result with possible causes/dispositions for troubleshooting.

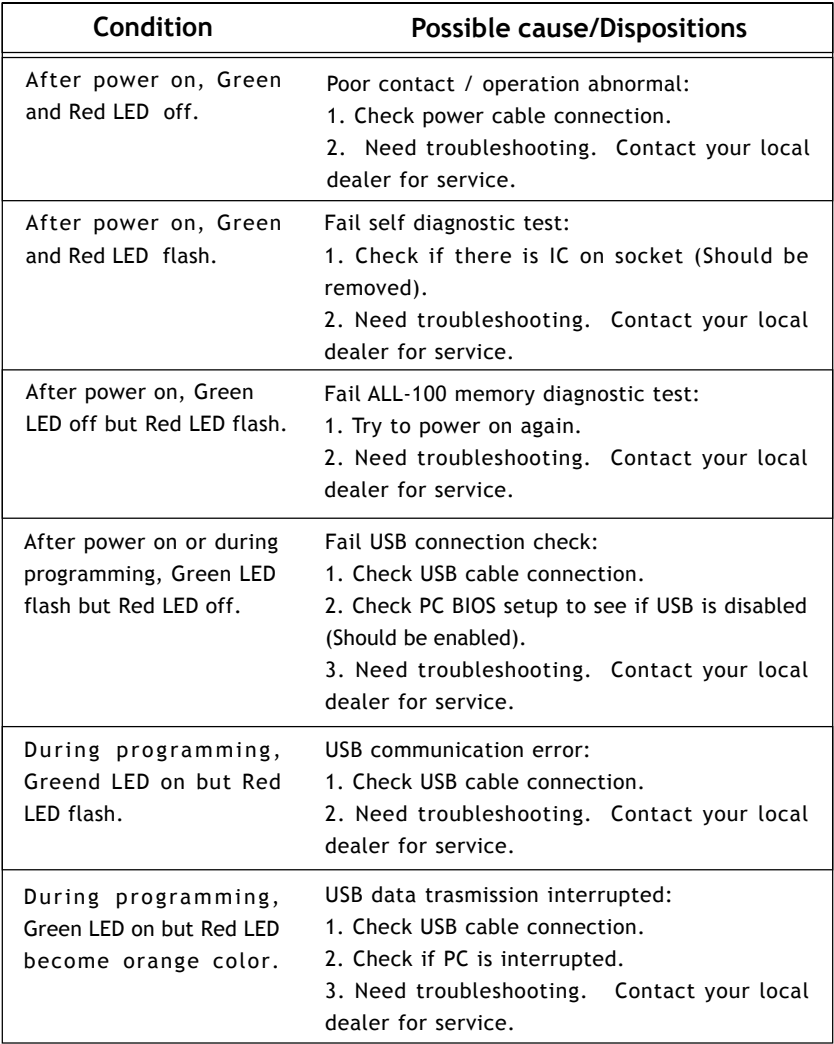

## **8. Glossary**

#### **8.1 EPROM, EEPROM, BPROM, and MPU**

Programmable device: An integrated circuit (IC) that can be programmed.

#### **Bit, Nibble, Byte, Word, Double Word**

Bit : A basic unit of binary data.

- Nibble : A groug of 4-bit binary data. A nibble ranges from 0H to FH.
- Byte : A group of 8-bit binary data. A byte ranges from 0H to FFH.
- Word : A group of 16-bit binary data. A word ranges from 0H to FFFFH.
- Double word : A group of 32-bit binary data. A double word ranges from 0H to FFFFFFFFH.

#### **Buffer**

There is 4 Mbit memory buffer in ALL-100 Programmer. IC driver file can automatically allocate/arrange these 4Mbit memory space for programming depending on IC memory size and read/write needs.

When data needs to be programmed to IC, data needs to be loaded to programmer buffer first and then program to IC. When data is read from Master IC, the data is also stored in programmer buffer, it can then be edited or saved to disk for future use.

#### **Buffer Start and Buffer End Address**

It specifies the start and end addresses in programmer buffer in which data is to be programmed to IC in sequence. This is also the area that data is used for Checksum calculation.

#### **CheckSum**

This is the SUM of all data contents between buffer start and buffer end addresses. All data are added and the least significant 16 bits (4 HEX) are displayed as the Checksum. (Some data in some ICs might not be covered in Checksum calculation.) Checksum will be calculated after IC reading, file loading, type changing, or buffer editing.

#### **Bit Count of data**

A NIBBLE contains 4-bit data. A BYTE contains 8-bit data. A WORD contains 16-bit data.

MPU is normally in 8 or 16 bit width, but still have some in 12 or 14 bit width.

#### ■ Device Start and Device End address

It specifies the start and end addresses inside IC device. During IC programming, data stored in programmer buffer will be written to this specified area.

#### **USB interface**

USB, Universal Serial Bus, is a high speed data transmission bus initiated by Intel and then supported by NEC, IBM, MicroSoft, Compaq,...etc. It is now a data transmission standard between PC and peripheral devices.

V1.0 / 1.1 USB Low-Speed : 1.5 Mb/s V1.0 / 1.1 USB Full-Speed : 12 Mb/s V2.0 USB High-Speed : 480 Mb/s

#### **Security fuse**

Security fuse is available in most of programmable ICs. Once the Security fuse has been blown, the data stored in IC can not be read out correctly and IC can not be programmed either. However, IC can still operate functionally no matter the Security fuse has been blown or not.

Note: Once the Security fuse has been blown. IC data can no longer be read out or programmed correctly, please double-check before programming Security fuse.

#### **Lock bits**

Some MCU/MPU use Lock bits to protect data programmed. Normally user has options to select individual Lock bit to protect different area of memory data. Please refer IC data sheet for definition of Lock bits.

#### **Encryption**

Some MCU/MPU use Encryption code for data protection. If an IC has been programmed with Encryption code, then a correct decryption code must be given to read the correct data.

#### **Protection Fuse**

Some FLASH memory use Protection fuse for data protection. It can prevent data change from accident programming. The Protection fuse must be reset to Unprotection state, if the programmed data need to be changed. The default state of Protection fuse is Unprotection.

### **8.2 PLD, PAL, GAL, PEEL, CPLD, EPLD, and FPGA**

#### **Programmable Logic Device (PLD)**

PLDs are usually grouped into following five categories:

- PLD : A one time Programmable Logic Device such as PAL.
- EPLD : A UV Erasable PLD such as EPLD, CPLD, and FPGA. These devices have transparent window on top of package for UV light exposure.
- EEPLD : An Electrically Erasable PLD such as GAL, PEEL, CPLD, and FPGA.
- CPLD : A more complex PLD device.
- FPGA : Field Programmable Gate Array.
- $\blacksquare$  JEDEC fuse map file of PLD

JEDEC fuse map file is a standard format used for PLD programming. It contains fuse information and functional test vectors of PLD to be programmed. Most PLD assemblers or compilers such as PALASM, OPAL, CUPL, ABEL, AMAZE, and PDK-1, can create JEDEC fuse map file.

#### **POF fuse map file of PLD**

POF fuse map file is a format used for ALTERA PLD programming. POF file can store more programming data than JEDEC file.

#### **Fuse blown and intact**

Most of unprogrammed (blank) PLD have fuses in intact (connect) state. After programming, PLD fuses are blown to open state. For one time programmable PLD, once fuses are blown (opened), they can not be changed back to intact (connect) state. However, the UV erasable PLD can be erased to change fuses back to intact (connect) state by UV light exposure and the electrically erasable PLD can be electrically erased to change fuses back to intact (connect) state by using Erase function on this Programmer.

#### **Array fuse, Configuration fuse**

Array fuses are the main logic fuses in a PLD. Different types of PLD have different logic function arrangement. Configuration fuses define the I/O architecture of a PLD such as Combinatorial/Registered, Output feedback/Output enable, and so on. Generally, user do not have to understand the details of these fuses because logic compiler will automatically translate logic statements and equations into JEDEC format file.

#### ■ Security fuse

Most of PLD have Security fuse. Once Security fuse is blown, data in PLD can no longer be read out correctly. Generally, the PLD will be read as blank if Security fuse is blown.

**Note:**

Ė